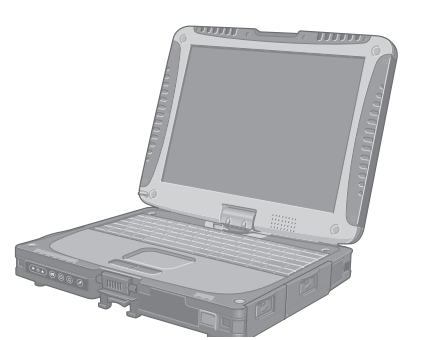

# **Panasonic**

# **BEDIENUNGSANLEITUNG**

**Personal Computer**

**Modell-Nr.: CF-19**-Serie

## **Inhalt Erste Schritte**

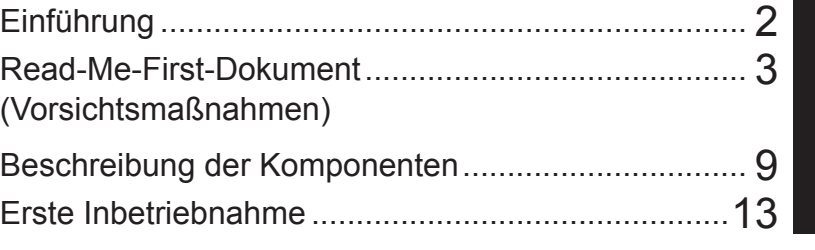

### **Nützliche Informationen**

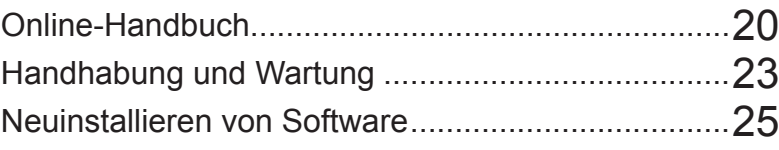

### **Problemlösung**

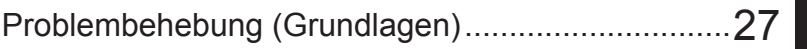

### **Anhang**

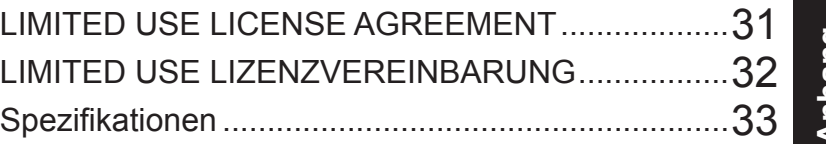

**Weitere Informationen zu dem Compu**ter finden Sie im Online-Handbuch. **Informationen zum Aufrufen des Online-Handbuchs finden Sie unter → Seite 20 "Online-Handbuch"** 

Bitte lesen Sie diese Anweisungen aufmerksam, bevor Sie das Gerät benutzen, und heben Sie dieses Handbuch für zukünftige Verwendung auf.

Vielen Dank, dass Sie sich für ein Produkt von Panasonic entschieden haben. Um optimale Leistung und Sicherheit zu erhalten, lesen Sie diese Anleitung gründlich durch.

#### **Begriffe und Abbildungen in dieser Anleitung**

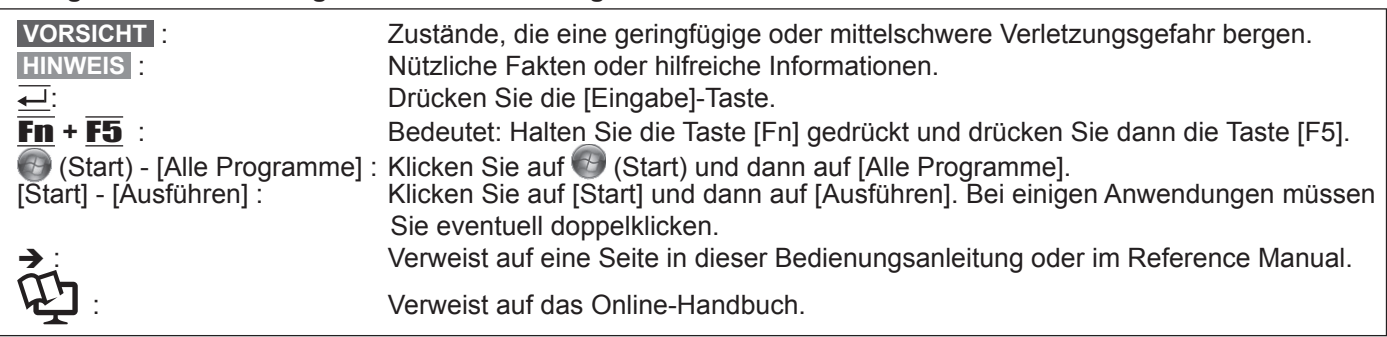

- **Windows 7** bezeichnet das Genuine Windows® 7 Professional Betriebssystem.
- Windows XP bezeichnet das Genuine Microsoft<sup>®</sup> Windows<sup>®</sup> XP Professional Betriebssystem.
	- Einige Abbildungen wurden zum besseren Verständnis vereinfacht und können sich vom Gerät unterscheiden.
- Falls sich ein Anwender ohne "Administratorberechtigung" angemeldet hat, sind einige Funktionen eventuell nicht ausführbar und es kann sein, dass einige Bildschirme nicht wie in diesem Handbuch gezeigt dargestellt werden.
- Informieren Sie sich über Aktuelles, zum Beispiel über optionale Produkte in Katalogen, etc.
- In dieser Anleitung werden Namen und Begriffe wie nachstehend bezeichnet:
- "Genuine Windows® 7 Professional" als "Windows" oder "Windows 7"
- "Genuine Microsoft® Windows® XP Professional Service Pack 3" als "Windows", "Windows XP" oder "Windows XP Professional"
- y DVD-ROM- & CD-R/RW-Laufwerke sowie DVD-MULTI-Laufwerke werden kurz als "CD/DVD-Laufwerk" bezeichnet
- Runde Medien wie DVD-ROM und CD-ROM werden als "Discs" bezeichnet

#### **Ausschlussklausel**

Änderungen der technischen Daten und Handbücher des Computers sind ohne vorherige Ankündigung vorbehalten. Panasonic Corporation übernimmt keine Haftung für Schäden, die direkt oder indirekt aus Fehlern, Auslassungen oder Abweichungen zwischen dem Computer und den Handbüchern entstehen.

#### **Markenzeichen**

Microsoft®, Windows®, Windows® 7 und das Windows-Logo sind eingetragene Warenzeichen von Microsoft Corporation in den USA und/oder anderen Ländern.

Intel, Core, Centrino und PROSet sind entweder eingetragene Markenzeichen oder Markenzeichen der Intel Corporation.

Das Logo SDHC ist ein Markenzeichen von SD-3C, LLC.

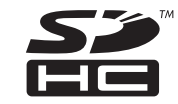

Adobe, das Adobe-Logo und Adobe Reader sind entweder eingetragene Markenzeichen oder Markenzeichen von Adobe Systems Incorporated in den USA und/oder anderen Ländern.

Bluetooth™ ist ein Markenzeichen der Bluetooth SIG, Inc., USA und lizenziert für Panasonic Corporation. Namen von Produkten, Marken, usw., die in diesem Handbuch erwähnt werden, sind Warenzeichen oder eingetragene Warenzeichen der jeweiligen Eigentümer-Unternehmen.

### **Modelle für Europa**

## **<Nur für Modelle mit einem "CE "-Zeichen auf der Unterseite des Computers> Konformitätserklärung (DoC)**

"Wir erklären hiermit, daß dieser Personalcomputer den den notwendigen Anforderungen und anderen relevanten Bedingungen der Direktive 1999/5/EC entspricht."

Hinweis:

Falls Sie eine Kopie der ursprünglichen Konformitätserklärung unserer oben erwähnten Produkte benötigen, besuchen Sie bitte unsere Webseite: http://www.doc.panasonic.de

Autorisierter Händler: Panasonic Testing Centre Panasonic Marketing Europe GmbH Winsbergring 15, 22525 Hamburg, Deutschland

Netzanschluß des Verdrahteten Modems Diese Terminalausrüstung ist zum Anschluß an die folgenden öffentlichen Netzwerke vorgesehen: In allen Ländern des Europäischen Wirtschaftsraums und der Türkei; - Öffentlich geschaltete Telefonnetzwerke

Technisc Merkmale des Verdrahteten Modems Die Terminalausrüstung enthält die folgenden Funktionen:

- DTMF-Tastwahl

- Maximale Bitrate im Empfangsmodus: 56 kbit/s

- Maximale Bitrate im Sendemodus: 33,6 kbit/s

Angabe der Länder, in denen die Nutzung von WLAN vorgesehen ist: AT BE BG CH CY CZ DE DK EE ES FI FR GB GR HU IE IS IT LT LU LV MT NL NO PL PT RO SE SI SK TR

18-25-G-1

**Erste Schritte**

Erste Schritte

Dieses Gerät erfordert während des Wireless-Betriebs einen Mindestabstand von 20 cm von allen Körperteilen (außer Extremitäten wie Händen, Handgelenken und Füßen) hinter dem LCD-Display und auf beiden Seiten. Falls Sie dieses Gerät während des Wireless-Betriebs im Tablet-Modus verwenden, erfordert es einen Mindestabstand von 10 mm vom Körper (außer Extremitäten wie Händen, Handgelenken und Füßen) auf der linken und rechten Seite des LCD-Displays.

60-G-1

### **<Nur für Modelle mit dem "CE"-Zeichen an der Unterseite des Computers>**

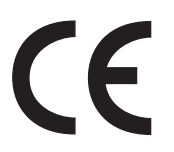

"Wir erklären hiermit, daß dieser Personalcomputer mit den notwendigen Anforderungen und anderen relevanten Bedingungen der Direktive 1999/5/EC übereinstimmt." Hinweis:

Falls Sie eine Kopie der Konformitätserklärung unserer oben erwähnten Produkte benötigen, dann besuchen Sie bitte unsere Webseite: http://www.doc.panasonic.de

Autorisierter Händler: Panasonic Testing Centre Panasonic Marketing Europe GmbH Winsbergring 15, 22525 Hamburg, Deutschland

**Konformitätserklärung (DoC)**

Netzanschluß des Verdrahteten Modems. Diese Terminalausrüstung ist zum Anschluß an die folgenden öffentlichen Netzwerke vorgesehen; In allen Ländern des europäischen Wirtschaftsbereiches und der Türkei; - Öffentlich geschaltete Telefonnetzwerke

Technisc Merkmale des Verdrahteten Modems.

Die Terminalausrüstung enthält die folgenden Funktionen;

- DTMF-Tastwahl

- Maximale Bitrate im Empfangsmodus: 56 kbit/s

- Maximale Bitrate im Sendemodus: 33,6 kbit/s

18-G-1

### **Wichtige Sicherheitshinweise**

Wenn Sie Ihre Telefongeräte verwenden, sollten Sie immer die grundlegenden Sicherheitsbestimmungen beachten, um das Risiko von Feuer, einem elektrischen Schlag oder Verletzungen von Personen zu minimieren. Diese sind wie folgt:

- 1. Verwenden Sie dieses Produkt nicht in der Nähe von Wasser - Z. B. in der Nähe einer Badewanne, eines Waschbeckens, einer Spüle oder eines Waschbottichs, in einem feuchten Keller oder in der Nähe eines Swimmingpools.
- 2. Vermeiden Sie den Gebrauch eines Telefons (außer einem drahtlosen Gerät) während eines Gewitters. Ein geringes Risiko eines elektrischen Schlages durch einen Blitz kann vorhanden sein.
- 3. Verwenden Sie nicht das Telefon in der Nähe eines Gaslecks, um dieses zu melden.
- 4. Verwenden Sie nur das Netzkabel und die Batterien, die in diesem Handbuch angegeben sind. Werfen Sie die Batterien nicht in ein Feuer. Sie könnten explodieren. Prüfen Sie die Gemeindeordnung, ob möglicherweise besondere Entsorgungsanweisungen zu beachten sind.

BEWAHREN SIE DIESE HINWEISE AUF

19-G-1

### **Hinweise für den Benutzer**

<Nur bei Modellen mit Wireless LAN und/oder Bluetooth> **Dieses Produkt und Ihre Gesundheit**

Wie andere Funkgeräte strahlt auch dieses Produkt elektromagnetische Funkfrequenzenergie ab. Die Strahlung ist allerdings weit weniger stark als bei drahtlosen Geräten wie beispielsweise einem Handy.

Da sich dieses Produkt im Rahmen der Richtlinien bewegt, die für Funkfrequenz-Sicherheitsstandards und Empfehlungen Geltung haben, gehen wir davon aus, dass es gefahrlos von Verbrauchern eingesetzt werden kann. Diese Standards und Empfehlungen spiegeln den Konsensus der wissenschaftlichen Gemeinschaft wider und sind das Ergebnis der Arbeit von Sachverständigen und wissenschaftlichen Ausschüssen, welche sich laufend mit der einschlägigen Fachliteratur und den Forschungsresultaten auseinandersetzen.

Es kann Fälle geben, in denen der Eigentümer eines Gebäudes oder der Zuständige einer Organisation den Einsatz dieses Produkts in einer bestimmten Situation oder Umgebung einschränkt oder untersagt. Dazu können zählen:

• Benutzung dieses Produktes in Flugzeugen oder

• In jeder anderen Umgebung, in der die Gefahr von Störungen anderer Geräte oder Dienste möglich oder offensichtlich ist.

Sollten Sie nicht sicher sein, welche Richtlinien und Vorschriften für den Gebrauch von drahtlosen Geräten innerhalb einer bestimmten Organisation oder Umgebung (z. B. in Flughäfen) gelten, empfehlen wir Ihnen, sich vor dem Einschalten des Gerätes entsprechend zu informieren und gegebenenfalls eine Genehmigung einzuholen.

#### **Regulierungsinformation**

Wir sind in keiner Weise verantwortlich für Störungen des Funkverkehrs oder von Fernsehgeräten, die durch eigenmächtige Änderungen an diesem Produkt verursacht werden. Die Beseitigung solcher, durch unbefugte Änderungen verursachten, Störungen obliegt der alleinigen Verantwortlichkeit des Benutzers. Weder wir noch unsere autorisierten Händler und Verkäufer können für Schäden oder für die Verletzung von gesetzlichen Vorschriften haftbar gemacht werden, die durch die Zuwiderhandlung gegen diese Richtlinien entstehen.

26-G-1

### **Lithium-Batterie**

#### **Lithium-Batterie!**

Dieser Computer enthält eine Lithium-Batterie, die es ermöglicht, dass das Datum, die Zeit und andere Daten gespeichert werden. Die Batterie sollte nur durch autorisiertes Servicepersonal ausgetauscht werden. Warnung!

Ein Explosionsrisiko, verursacht durch nicht korrekte Installation oder Missbrauch, kann vorkommen.

15-G-1

### **Zur Verwendung in Fahrzeugen**

Warnung: Überprüfen Sie die folgende Empfehlung der EUKommission, um die richtige Installation und Verwendung dieses Produktes zu ermitteln, wenn Sie das Gerät in einem Fahrzeug betreiben möchten.

"Empfehlung der Kommission an die Mitgliedsstaaten und die Industrie über sichere und effiziente On-board-Informations- und -Kommunikationssysteme: Europäischer Grundsatzkatalog zur Mensch-Maschine-Schnittstelle." Die Empfehlung der EU-Kommission steht im offiziellen Journal der EU zur Verfügung.

35-G-1

### **Sicherheitsvorkehrungen**

#### <Nur für Modelle mit Wireless WAN>

Die folgenden Sicherheitsvorkehrungen müssen in allen Phasen von Betrieb, Verwendung, Wartung oder Reparatur von Personal Computern oder tragbaren Computern befolgt werden, die ein Wireless WAN-Modem enthalten. Die Hersteller von Mobilfunkadaptern sollten die folgenden Sicherheitsinformationen an Benutzer und Bediener weiterleiten und diese Richtlinien in alle mit dem Produkt gelieferten Handbücher aufnehmen. Nichteinhalten dieser Vorkehrungen verstößt gegen die Sicherheitsstandards von Konstruktion, Herstellung und vorgesehene Verwendung des Produkts. Panasonic übernimmt keine Haftung bei Nichteinhaltung dieser Vorkehrungen durch den Kunden.

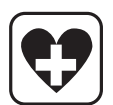

Bei Verwendung in Krankenhäusern oder anderen Gesundheitseinrichtungen sind die Einschränkungen für die Verwendung von Mobiltelefonen einzuhalten. Schalten Sie Personal Computer oder tragbare Computer mit einem Wireless WAN-Modem aus, wenn die in kritischen Bereichen ausgehängten Richtlinien dies vorschreiben. Medizinische Einrichtungen können empfi ndlich auf Funkstrahlungen reagieren. Der Betrieb von Herzschrittmachern, anderen implantierten medizinischen Geräten und Hörgeräten kann durch die Störungen durch Personal Computer oder tragbare Computer mit einem Wireless WAN-Modem beeinträchtigt werden, die in deren Nähe verwendet werden. Falls Zweifel über mögliche Gefahren bestehen, fragen Sie den Arzt oder den Hersteller des Geräts, um sicherzustellen, dass die Geräte ausreichend abgeschirmt sind. Patienten mit Herzschrittmachern wird empfohlen, mit dem eingeschalteten Personal Computer oder tragbaren Computer mit einem Wireless WAN-Modem einen ausreichenden Sicherheitsabstand zum Herzschrittmacher einzuhalten.

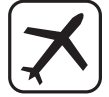

Schalten Sie Personal Computer oder tragbare Computer mit einem Wireless WAN-Modem aus, bevor Sie an Bord eines Flugzeugs gehen. Stellen Sie sicher, dass das Gerät nicht versehentlich eingeschaltet werden kann. Der Betrieb von Funkgeräten in Flugzeugen ist verboten, um Störungen von Kommunikationssystemen zu verhindern. Die Nichteinhaltung dieser Anweisungen kann zu Sperrung oder Entzug von Mobilfunkdiensten für den Schuldigen, einem Strafverfahren oder beidem führen.

Weitere Einzelheiten zur Verwendung dieses Geräts innerhalb von Flugzeugen entnehmen Sie bitte den Anweisungen der jeweiligen Fluglinie.

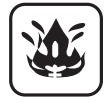

Betreiben Sie keine Personal Computer oder tragbaren Computer mit einem Wireless WAN-Modem in Umgebungen mit brennbaren Gasen oder Dämpfen. Schalten Sie den Mobilfunkadapter in der Nähe von Tankstellen, Brennstoffdepots, Chemiewerken oder laufenden Sprengarbeiten aus. Der Betrieb von jeglichen elektrischen Geräten in möglicherweise explosiven Atmosphären stellt ein Sicherheitsrisiko dar.

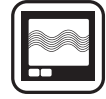

Ihr Personal Computer oder tragbarer Computer mit einem Wireless WANModem empfängt und sendet in eingeschaltetem Zustand Funkstrahlung im Radiofrequenzbereich. Denken Sie daran, dass es in der Nähe von Fernsehoder Radiogeräten, Computern oder unzureichend abgeschirmten Geräten zu Störungen kommen kann. Halten Sie alle besonderen Vorschriften ein und schalten Sie Personal Computer oder tragbare Computer mit einem Wireless WAN-Modem überall dort aus, wo der Betrieb verboten ist oder möglicherweise Störungen oder Gefahren verursachen kann.

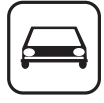

Sicherheit im Straßenverkehr hat Vorrang! Verwenden Sie keine Personal Computer oder tragbare Computer mit einem Wireless WAN-Modem beim Führen eines Fahrzeugs. Stellen Sie Computer mit einem Wireless WAN-Modem nicht in Bereichen ab, an denen sie Verletzungen des Fahrers oder der Fahrgäste verursachen können. Es wird empfohlen, das Gerät bei der Fahrt im Kofferraum oder einem sicheren Staufach zu transportieren.

Platzieren Sie Computer mit einem Wireless WAN-Modem nicht über einem Airbag oder in einem Bereich, in den sich ein Airbag entfalten kann. Airbags werden mit hohem Druck aufgeblasen und wenn der Computer mit einem Wireless WAN-Modem im Entfaltungsbereich eines Airbags platziert wird, kann er mit großer Wucht weggeschleudert werden und zu schweren Verletzungen der Fahrzeuginsassen führen.

## SOS

#### WICHTIG!

Personal Computer oder tragbare Computer mit einem Wireless WAN-Modem arbeiten mittels Funkwellen und die Verbindung über Mobilfunknetze kann nicht unter allen Bedingungen garantiert werden. Daher sollten Sie sich für wichtige Kommunikation, z. B. für Notrufe, nicht ausschließlich auf Funkgeräte verlassen. Denken Sie daran, dass es zum Tätigen und Empfangen von Anrufen über einen Personal Computer oder tragbaren Computer mit einem Wireless WAN-Modem erforderlich ist, dass dieser eingeschaltet ist und sich in einem Gebiet mit ausreichender Netzqualität befi ndet.

Manche Netzwerke lassen keine Notrufe zu, wenn bestimmte Netzdienste oder Telefon-funktionen inVerwendung sind (z. B. Sperrfunktionen, Kurzwahlen usw.). Unter Umständen müssen Sie diese Funktionen deaktivieren, bevor Sie einen Notruf machen können.

Bei manchen Netzwerken ist es erforderlich, dass eine gültige SIM-Karte korrekt in den Personal Computer oder tragbaren Computer mit einem Wireless WAN-Modem eingesetzt ist.

### **Bei Verwendung eines Portreplikators oder einer KFZ-Halterung, an die eine externe Antenne angeschlossen werden kann:**

- Die externe Antenne für Wireless LAN muss fachgerecht installiert werden.
- Die Verstärkung der externen Antenne für Wireless LAN darf 5dBi nicht überschreiten.
- Der Benutzer muss während des Wireless-Betriebs einen Mindestabstand von 20 cm zwischen der externen Antenne und allen Personen (einschließlich Extremitäten wie Hände, Handgelenke und Füße) einhalten.

### **Kameralicht**

<Für Modell mit Kamera>

#### **ACHTUNG**

#### **Kameralicht**

- Dieses Gerät verwendet LED (Leuchtdioden)-Technologie und entspricht damit den Sicherheitsvorschriften IEC60825-1:1993+A1:1997+A2:2001
- LED PRODUKT DER KLASSE 1
- Das Licht des LEDs ist stark und kann das menschliche Auge schädigen. Sehen Sie nicht direkt mit ungeschützten Augen in die LEDs.
- Achtung Die Nutzung von Bedienungselementen oder Einstellungen oder das Ausführen von Arbeitsschritten, die anders als die hier beschriebenen sind, kann zu gefährlicher Strahlungsbelastung führen.

**Technische Daten**

- Maximale Leistung bases of 0,873 mW

### **Vorsichtsmaßnahmen**

DIESES PRODUKT IST NICHT ZUR VERWENDUNG INNERHALB VON GERÄTEN ODER SYSTEMEN GEDACHT, DIE ZUR STEUERUNG VON NUKLEARANLAGEN, ZUR FLUGSICHERUNG ODER ZUM EINSATZ IN FLUGZEUGCOCK-PITS DIENEN<sup>\*1</sup>, VON MEDIZINISCHEN GERÄTEN ODER ZUBEHÖR<sup>\*2</sup>, VON LEBENSERHALTUNGSSYSTEMEN ODER SONSTIGEM GERÄT ODER SYSTEMEN ZUM SCHUTZ ODER DER SICHERHEIT VON PERSONEN. PANASONIC KANN FÜR KEINE SCHÄDEN HAFTBAR GEMACHT WERDEN, DIE AUS DER VERWENDUNG DIESES PRODUKTS FÜR DIE OBEN GENANNTEN ZWECKE ENTSTEHEN.

 $*1$  GERÄTE/SYSTEME FÜR FLUGZEUGCOCKPITS sind Class2 Electrical Flight Bag (EFB) Systeme und Class1 EFB Systeme, wenn sie während kritischer Flugphasen (z. B. Start und Landung) verwendet werden oder am Flugzeug fest eingebaut sind. Class1 EFB Systeme und 2 EFB Systeme werden definiert durch die FAA: AC (Advisory Circular) 120-76A oder die JAA: JAA TGL (Temporary Guidance Leaflets) No.36

\*<sup>2</sup> Gemäß der Definition der Richtlinie 93/42/EWG des Rates über Medizinprodukte.

Panasonic garantiert nicht für Spezifikationen, Technologien, Zuverlässigkeit, Sicherheitsvorgaben (z.B. Entflammbarkeit/ Rauch/Giftigkeit/Hochfrequenzemission etc.) bezüglich Luftfahrtstandards und Standards von medizinischen Geräten, die von den Spezifi kationen unserer COTS (Commercial-Off-The-Shelf)-Produkte abweichen.

Dieser Computer ist nicht für die Verwendung innerhalb von medizinischen Geräten gedacht, z. B. Lebenserhaltungssystemen, Flugsicherungssystemen oder anderen Geräten oder Systemen, die der Erhaltung oder Sicherheit von Menschenleben dienen. Panasonic kann für keinerlei Schäden oder Verluste haftbar gemacht werden, die aus der Verwendung dieses Geräts innerhalb dieser Art von Geräten oder Systemen entstehen.

Der CF-19 wurde auf Grundlage gründlicher Erforschung vorhandener Umgebungen mit tragbaren Computern entwickelt. Das anhaltende Streben nach Nutzbarkeit und Zuverlässigkeit auch unter schwierigen Bedingungen hat zu Innovationen wie dem Gehäuse aus einer Magnesiumlegierung, vibrationsgedämpften Festplattenund Diskettenlaufwerken oder flexiblen internen Anschlüssen geführt. Die hervorragende Konstruktion des CF-19 wurde gemäß den strengen Vorschriften MIL-STD- 810F (Vibration und Schock) und IP (Staub und Wasser) getestet.

Wie bei jedem tragbaren Computer sollten Sie Vorkehrungen zur Schadensverhütung treffen. Die folgenden Vorgehensweisen werden beim Einsatz und der Handhabung empfohlen.

Wischen Sie jegliche etwaige Feuchtigkeit ab, bevor Sie den Computer aus der Hand legen.

#### **Bei Auftreten einer Fehlfunktion oder Störung unmittelbar den Betrieb einstellen**

**Bei Auftreten von Fehlfunktionen sofort den Netzstecker ziehen (und das Akkupack entfernen)** • Dieses Produkt ist beschädigt

- y Fremdkörper in diesem Produkt
- Rauchentwicklung
- Ungewöhnlicher Geruch
- Ungewöhnlich heiß

Bei Weiterverwendung des Produkts unter den oben aufgeführten Bedingungen besteht Brand- oder Stromschlaggefahr.

41-G-1-1

Bei Auftreten einer Fehlfunktion oder Störung schalten Sie das Gerät sofort aus, entfernen Sie den Netzstecker (und dann das Akkupack). Bitte wenden Sie sich anschließend zur Reparatur an den technischen Kundendienst.

**Berühren Sie bei Gewittern weder das Produkt noch daran angeschlossene Kabel**

Es besteht Stromschlaggefahr.

**Schließen Sie das Netzteil auf keinen Fall an einer anderen Stromquelle als einer normalen Wechselstrom-Steckdose an**

Andernfalls kann es durch Überhitzung zu einem Brand kommen. Durch Anschluss an einen Gleichstrom-/Wechselstromkonverter (Wechselrichter) kann das Netzteil beschädigt werden. Schließen Sie in einem Flugzeug das Netzteil/Ladegerät nur an Wechselstromanschlüssen an, die für derartige Verwendung zugelassen sind.

#### **Achten Sie darauf, dass Netzkabel, Netzanschluss oder Netzteil nicht beschädigt werden**

Beschädigen oder verändern Sie das Kabel nicht, bringen Sie es nicht in die Nähe von heißen Werkzeugen, biegen oder verdrehen Sie es nicht, ziehen Sie nicht gewaltsam daran, stellen Sie keine schweren Gegenstände darauf und wickeln Sie es nicht zu eng zusammen. Die Weiterverwendung eines beschädigten Kabels kann zu Bränden, Kurzschlüssen oder Stromschlägen führen.

#### **Das Ein- oder Ausstecken des Netzsteckers darf nicht mit nassen Händen erfolgen**

Es besteht Stromschlaggefahr.

#### **Befreien Sie den Netzstecker regelmäßig von Staub und anderen Rückständen**

Wenn Staub oder andere Rückstände sich auf dem Stecker ansammeln, kann es durch Feuchtigkeit usw. zu Schäden an der Isolierung kommen, die zu einem Brand führen können.

• Stecken Sie den Netzstecker aus und wischen Sie ihn mit einem trockenen Tuch ab.

Ziehen Sie den Netzstecker ab, wenn der Computer über längere Zeit nicht verwendet wird.

#### **Den Netzstecker vollständig einstecken**

Wenn der Stecker nicht ganz eingesteckt ist, kann es durch Überhitzung oder Stromschläge zu einem Brand kommen.

• Verwenden Sie keine beschädigten oder lockeren Steckdosen.

#### **Achten Sie auf festen Sitz der Anschlussabdeckung bei Verwendung dieses Produkts in Umgebung von Wasser, Feuchtigkeit, Dampf, Staub, öligen Dämpfen usw.** Das Eindringen von Fremdkörpern kann zu Bränden oder Stromschlägen führen.

• Wenn Fremdkörper hineingelangen sollten, schalten Sie das Gerät sofort aus, entfernen Sie den Netzstecker (und dann das Akkupack). Wenden Sie sich anschließend an den technischen Kundendienst.

#### **Dieses Produkt nicht zerlegen**

Bauteile, die hohe Spannung führen, können einen elektrischen Schlag verursachen, oder Fremdgegenstände können in das Geräteinnere eindringen und einen Brand verursachen.

#### **Halten Sie SD-Speicherkarten von Kindern und Kleinkindern fern**

- Ein (versehentliches) Verschlucken kann zu Verletzungen führen.
- Sollte ein Kleinteil verschluckt werden, suchen Sie unverzüglich einen Arzt auf.

#### Stellen Sie dieses Produkt nicht auf instabilen Oberflächen ab Wenn dieses Produkt aus dem Gleichgewicht gerät, kann es umkippen oder herunterfallen, was zu Verletzungen führen kann.

#### **Nicht beschweren**

Wenn dieses Produkt aus dem Gleichgewicht gerät, kann es umkippen oder herunterfallen, was zu Verletzungen führen kann.

#### **Bewahren Sie dieses Produkt nicht für längere Zeit in Umgebungen mit hohen Temperaturen auf, z. B. in einem durch Sonneneinstrahlung aufgeheizten Fahrzeug**

Durch Aufbewahren dieses Produkts an Orten mit extrem hohen Temperaturen, z. B. in der Nähe von Feuer oder durch direkte Sonneneinstrahlung, kann das Gehäuse verformt und können Schäden an den internen Bauteilen verursacht werden. Durch längeren Einsatz unter solchen Bedingungen kann es zu Kurzschlüssen oder defekten Isolierungen kommen, die wiederum zu Bränden oder elektrischen Schlägen führen können.

### **Beim Ausstecken des Netzsteckers am Stecker ziehen**

Durch Ziehen am Kabel kann dieses beschädigt werden, was zu einem Brand oder elektrischen Schlägen führen kann.

#### **Dieses Produkt bei angeschlossenem Netzstecker nicht bewegen** Das Netzkabel kann beschädigt werden, was zu einem Brand oder elektrischen Schlägen führen kann.

• Bei beschädigtem Netzkabel den Netzstecker sofort ausstecken.

**Verwenden Sie nur das angegebene Netzteil für dieses Produkt** Bei der Benutzung eines anderen Netzteils als des mitgelieferten (mit dem Gerät mitgeliefert oder separat als Zusatzteil verkauft) kann es zu Feuer kommen.

#### **Setzen Sie das Netzteil keinen starken Stößen aus**

Verwendung des Netzteils, nachdem es einem starken Stoß ausgesetzt war, wie zum Beispiel nach einem Fall, kann zu Stromschlägen, Kurzschlüssen oder Bränden führen.

#### **Machen Sie jede Stunde eine Pause von 10-15 Minuten**

Die Arbeit mit diesem Produkt über längere Zeit kann schädliche Auswirkungen auf die Gesundheit von Augen oder Händen haben.

#### **Stellen Sie bei Verwendung von Kopfhörern die Lautstärke nicht zu hoch ein**

Durch das Hören bei zu hoher Lautstärke über längere Zeit kann das Gehör überreizt werden, was zu Hörverlusten führen kann.

#### **Verwenden Sie das Modem mit einer normalen Telefonleitung** Verbindungen mit einer internen Telefonleitung (lokale Nebenstellenanlage) in einem Unternehmen oder einem Büro usw. oder mit einem ISDN-Anschluss oder die Verwendung in einem Land oder Gebiet, die vom Computer nicht unterstützt werden, können zu Bränden oder elektrischen Schlägen führen.

#### **Schliessen Sie niemals Telefonkabel oder von unseren Empfehlungen abweichende Netzwerkkabel an den LAN-Anschluss an**

Falls Sie den LAN-Anschluss mit einem anderen Netzwerk (wie mit den nachstehend aufgeführten) verbinden, besteht Brandund Stromschlaggefahr.

- y Von 1000BASE-T,100BASE-TX oder 10BASE-T abweichende Netzwerke
- Telefonleitungen (IP-Telefon (Internet Protocol-Telefon), Telefonkabel, interne Telefonleitungen (Telefonanlagen), öffentliche Digitaltelefone, usw.)

#### **Längeren Hautkontakt mit dem Produkt vermeiden.**

Durch längeren Hautkontakt mit der Wärmequelle des Produkts bzw. seines Netzteils kann es zu Niedertemperatur-Verbrennungen kommen.

- Stellen Sie den Computer nicht in die Nähe eines Fernsehers oder Radiogerätes.
- z Halten Sie den Computer von Magneten fern. Es kann zu Datenverlusten der Festplatte kommen.
- Dieser Computer ist nicht zur Anzeige von Bildern für die Verwendung in der medizinischen Diagnostik ausgelegt.
- Dieser Computer ist nicht zur Verwendung mit angeschlossenen medizinischen Geräten zum Zweck der medizinischen Diagnostik ausgelegt.
- z Panasonic kann nicht für Datenverluste oder andere zufällige oder indirekte Schäden haftbar gemacht werden, die auf den Gebrauch dieses Produkts zurückzuführen sind.

#### **Schnittstellenkabel**

Verwendete Schnittstellenkabel sollten eine Länge von 3 Metern möglichst nicht überschreiten.

11-G-1

### **Vorsichtsmaßnahmen (Akkupack)**

#### **Nicht mit einem anderen Produkt verwenden**

Das Akkupack ist wiederaufladbar und wurde speziell für dieses Produkt entwickelt. Bei Verwendung zusammen mit einem Produkt, für das es nicht entwickelt wurde, kann es zum Austreten der Elektrolytflüssigkeit, Erwärmung, Entzündung oder Platzen kommen.

#### Verwenden Sie zum Aufladen des Akkupacks nur die **beschriebenen Methoden**

Wenn der Akku nicht auf eine der beschriebenen Methoden aufgeladen wird, kann es zum Austreten der Elektrolytflüssigkeit, zu Erwärmung, Entzündung oder Platzen kommen.

#### **Akkupack niemals in ein Feuer werfen oder übermäßiger Hitze aussetzen**

Es kann zu Erwärmung, Entzündung oder Platzen kommen.

**Extreme Hitze vermeiden (z. B. in der Nähe von offenem Feuer, durch direktes Sonnenlicht)**

Es kann zum Austreten der Elektrolytflüssigkeit, zu Erwärmung, Entzündung oder Platzen kommen.

#### **Stecken Sie keine scharfen Gegenstände in das Akkupack, setzen Sie es keinen Stößen oder Schlägen aus,**  zerlegen Sie es nicht und modifizieren Sie es nicht.

Es kann zum Austreten der Elektrolytfl üssigkeit, zu Erwärmung, Entzündung oder Platzen kommen.

• Wenn dieses Produkt einer starken Erschütterung ausgesetzt wurde, stellen Sie den Betrieb bitte unverzüglich ein.

#### **Schließen Sie die positiven (+) und negativen (-) Kontakte nicht kurz.**

- Es kann zu Erwärmung, Entzündung oder Platzen kommen. Transportieren oder lagern Sie das Akkupack nicht zusam-
- men mit Gegenständen wie z. B. Halsketten oder Haarnadeln.

#### **Betreiben Sie dieses Produkt nur mit dem Akkupack, der hier angegeben ist**

Verwenden Sie nur das angegebene Akkupack ( $\rightarrow$  Seite 9) mit Ihrem Produkt. Die Verwendung von anderen Akkupacks als den von Panasonic hergestellten und mitgelieferten kann ein Sicherheitsrisiko darstellen (Erwärmung, Entzündung oder Platzen).

#### **Wenn das Akkupack das Ende seiner Lebensdauer erreicht hat, muss es ausgewechselt werden**

Bei fortgesetzter Verwendung eines beschädigten Akkupacks kann es zu Wärmeentwicklung, Entzündung oder Platzen kommen.

- Berühren Sie die Kontakte des Akkus nicht. Das Akkupack funktioniert möglicherweise nicht mehr ordnungsgemäß, wenn die Kontakte verschmutzt oder beschädigt sind.
- Das Akkupack darf niemals nass oder feucht werden.
- Wenn das Akkupack längere Zeit (einen Monat oder länger) nicht verwendet wird, laden oder entladen (d. h. verwenden) Sie das Akkupack, bis die verbleibende Ladung zwischen 30% und 40% beträgt und lagern Sie es an einem kühlen, trockenen Ort.
- Dieser Computer verhindert eine Überladung des Akkupacks, indem er nur dann auflädt, wenn die verbleibende Akkuladung weniger als ca. 95% beträgt.
- Das Akkupack ist beim Kauf des Computers nicht aufgeladen. Laden Sie es auf, bevor Sie den Computer erstmals verwenden. Das Aufladen beginnt automatisch, wenn das Netzteil an den Computer angeschlossen wird.
- Falls der Akku auslaufen sollte und die Flüssigkeit in Ihre Augen gerät, reiben Sie Ihre Augen nicht. Spülen Sie Ihre Augen sofort mit klarem Wasser aus und suchen Sie unverzüglich einen Arzt auf.

#### **ACHTUNG:**

Wenn das Akkupack gegen einen falschen Typ ausgewechselt wird, besteht Explosionsgefahr. Bitte befolgen Sie die Anweisungen zur Entsorgung eines verbrauchten Akkupacks sorgfältig.

58-G-1

#### **HINWEIS**

- Das Akkupack kann während des Aufladens und bei normalem Gebrauch warm werden. Dies ist ganz normal.
- Der Aufladevorgang beginnt nicht, wenn die Innentemperatur des Akkus außerhalb des zulässigen Temperaturbereichs liegt (0 °C bis 50 °C).

(→ ① Reference Manual "Battery Power") Sobald die Temperatur innerhalb des zulässigen Bereichs liegt, beginnt das Aufladen automatisch. Bitte beachten Sie, dass die Ladezeit je nach Betriebsbedingungen unterschiedlich ist. (Bei Temperaturen unter 10 °C dauert das Aufladen länger als gewöhnlich.)

- Bei niedrigen Temperaturen verringert sich die Betriebszeit des Akkus. Verwenden Sie den Computer nur innerhalb des zulässigen Temperaturbereichs.
- Dieser Computer verfügt über eine Hochtemperaturmodus-Funktion, mit der eine Verminderung der Akkuleistung in Umgebungen mit hohen Temperaturen vermieden werden kann. (→  $\mathfrak{D}$  *Reference Manual* "Battery Power") Ein Aufladungsstand von 100% im Hochtemperaturmodus entspricht etwa einer 80-prozentigen Aufladung im Normaltemperaturmodus.
- Das Akkupack ist ein Verbrauchsartikel. Wenn sich die Laufzeit eines Akkupacks drastisch verkürzt und dies nicht mehr durch wiederholtes Aufladen behoben werden kann, sollten Sie den Akku durch einen neuen ersetzen.
- Beim Transport eines Ersatz-Akkus in einer Verpackung, einer Aktentasche, etc. empfehlen wir, ihn in eine Plastiktüte zu legen, um die Kontakte zu schützen.
- Schalten Sie den Computer immer aus, wenn Sie ihn nicht verwenden. Wenn der Computer eingeschaltet bleibt, ohne mit dem Netzteil verbunden zu sein, entlädt sich der Akku.

# **Beschreibung der Komponenten**

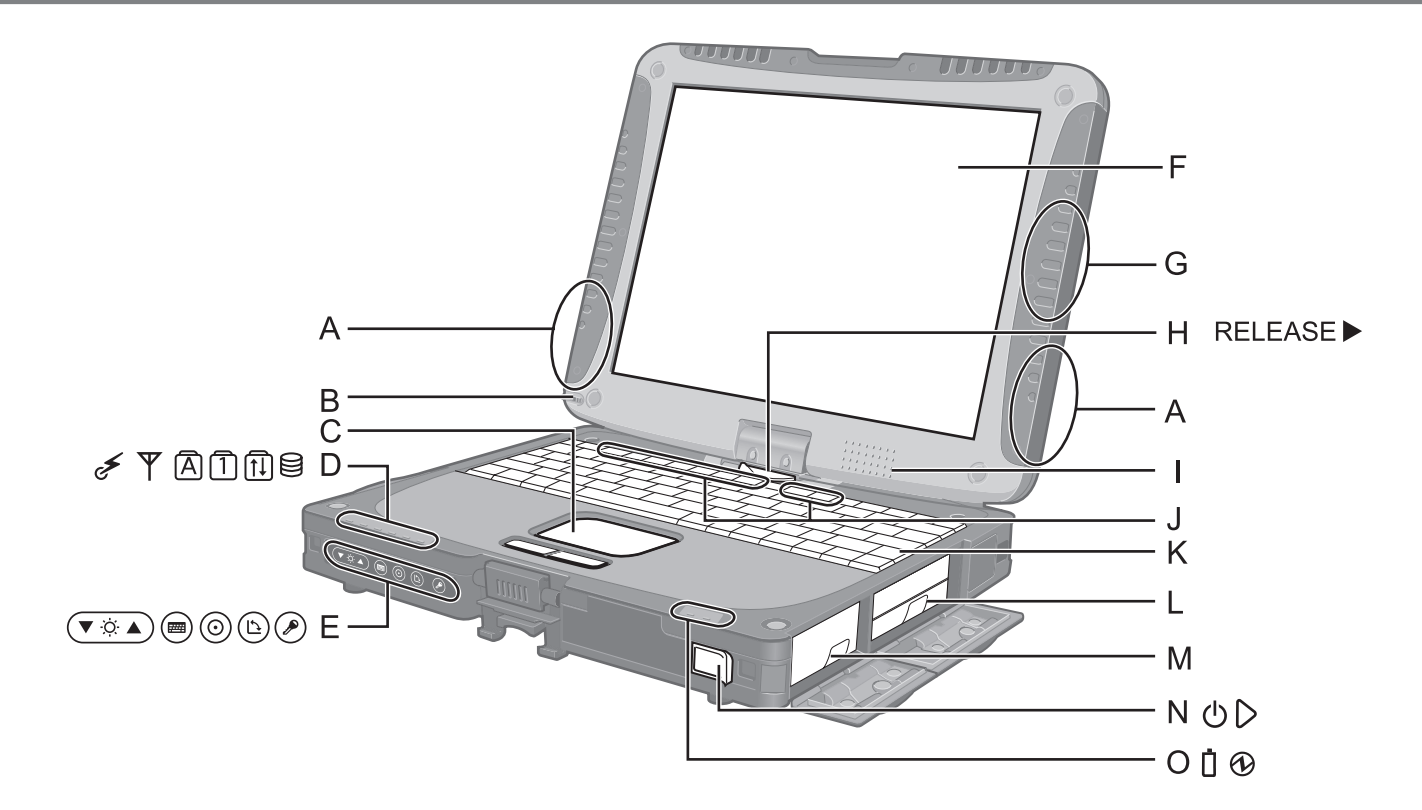

#### **A: Wireless LAN-Antenne**

<Nur für Modelle mit Wireless LAN>

**→ ①** Reference Manual "Wireless LAN"

 Der Wireless LAN-Schalter kann sich je nach Empfang abschalten.

**B: Stylus-Halter**

#### **C: Touchpad**

**D: LED-Anzeigen**

#### $\leq$  : Wireless bereit

Diese Anzeige leuchtet, wenn Wireless LAN, Bluetooth, und/oder Wireless WAN verbunden und bereit sind. Sie zeigt nicht notwendigerweise den Ein-/Aus-Zustand der Wireless-Verbindung an.

 $\rightarrow$  $\bigoplus$  Reference Manual "Disabling/Enabling Wireless Communication"

#### **Y** : Wireless WAN-Status

- <Nur für Modelle mit Wireless WAN>
- $\rightarrow$  Weitere Informationen finden Sie im mit dem Wireless-Gerät gelieferten Handbuch.
- : Caps Lock (Feststelltaste)
- : NumLk (Num-Taste)
- : ScrLk (Rollen-Taste)
- $\overline{g}$ : Festplattenstatus

#### **E: Tablet-Tasten**

- →  $\mathfrak{D}$  *Reference Manual* "Tablet Buttons"
- **F: LCD**

→  $\mathfrak{D}$  *Reference Manual* "Touchscreen"

#### **G: Bluetooth-Antenne**

<Nur für Modelle mit Bluetooth>

**→ ①** Reference Manual "Bluetooth"

### **H: Display-Entriegelung**

- → Seite 11 "Umschalten in den Tablet-Modus"
- **I: Lautsprecher**
	- →  $\bigoplus$  *Reference Manual* "Key Combinations"

#### **J: Funktionstaste**

**E** *Reference Manual* "Key Combinations"

#### **K: Tastatur**

- **L: Festplatte**
	- **→ ①** Reference Manual "Hard Disk Drive"
- **M: Akkupack**
	- Vorgeschriebenes Akkupack: CF-VZSU58U

#### **N: Netzschalter**

- **O: LED-Anzeigen**
	- : Batteriestatus
		- **→ ①** Reference Manual "Battery Power"
	- : Stromversorgungsstatus (Aus: Ausgeschaltet/Ruhezustand, Grün: Eingeschaltet, Grün blinkend: Windows 7 Sleep/ Windows XP Standby, Schnell grün blinkend: Kann nicht eingeschaltet oder aktiviert werden aufgrund von niedriger Temperatur.)

## **Beschreibung der Komponenten**

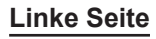

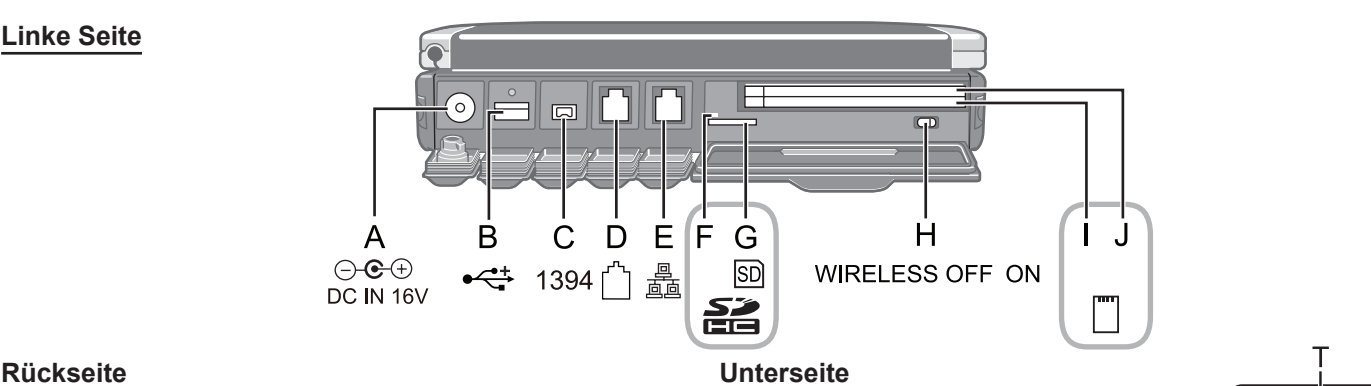

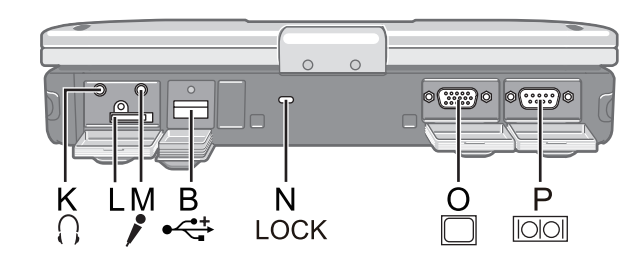

#### **A: Netzteilbuchse**

**B: USB-Anschluss**

**→ ①** Reference Manual "USB Devices"

- **C IEEE 1394-Schnittstellenanschluss → ① Reference Manual "IEEE 1394 Devices"**
- **D: Modem-Anschluss**

→  $\bigoplus$  *Reference Manual* "Modem"

- **E: LAN-Anschluss**
	- **→ ①** Reference Manual "LAN"
- **F: SD-Speicherkartenanzeige** (Blinken: Datenzugriff erfolgt) **→ ①** Reference Manual "SD Memory Card"
- **G: SD-Speicherkartensteckplatz**
	- **→ ①** Reference Manual "SD Memory Card"
- **H: Wireless-Schalter**
	- →  $\mathfrak{P}$  *Reference Manual* "Disabling/Enabling Wireless Communication"
- **I:** <Für das Modell ohne Smart Card-Steckplatz>  **PC Card-Steckplatz (PC)**

Î *Reference Manual* "PC Card / ExpressCard"

<Für das Modell mit Smart Card-Steckplatz>  **Smart Card-Steckplatz (SCR)**

Î *Reference Manual* "Smart Card"

**J:** <Für das Modell ohne Smart Card-Steckplatz>

### **ExpressCard-Steckplatz (EX)**

**E** *Reference Manual* "PC Card / ExpressCard"

<Für das Modell mit Smart Card-Steckplatz>

### **PC Card-Steckplatz (PC)**

Î *Reference Manual* "PC Card / ExpressCard"

### **K: Kopfhörerbuchse**

 Diese Buchse verwenden Sie zum Anschluss eines Kopfhörers oder von Aktivlautsprechern. Wenn ein Kopfhörer oder externe Lautsprecher angeschlossen sind, wird kein Ton über die internen Lautsprecher ausgegeben.

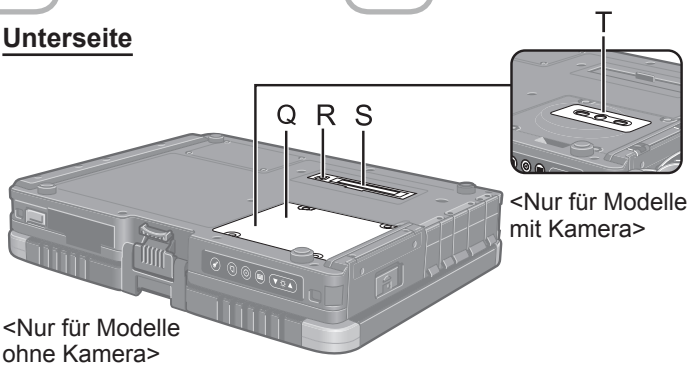

### **L: SIM-Kartensteckplatz**

<Nur bei Modellen mit Wireless WAN> Öffnen Sie die Abdeckung und setzen Sie die SIM-Karte.

• Setzen Sie die SIM-Karte mit der Kontaktseite nach unten in den SIM-Kartensteckplatz ein, die abgeschnittene Ecke ist dabei wie in der Abbildung gezeigt ausgerichtet.

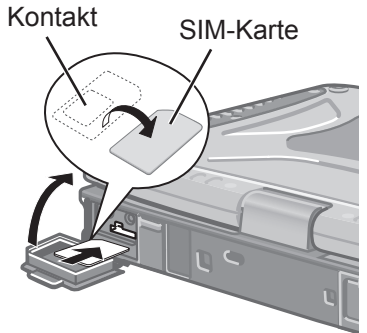

### **M: Mikrofonbuchse**

 Verwenden Sie ein Kondensatormikrofon. Die Verwendung eines anderen Mikrofontyps kann dazu führen, dass keine Toneingabe möglich ist, und kann zu Schäden am Gerät führen.

• Wenn Sie bei Stereoaufnahmen ein Stereomikrofon benutzen:

### (Windows 7)

Klicken Sie auf (Start) - [Systemsteuerung] - [Hardware und Sound] - [Sound] - [Aufnahme] - [Microphone]

- [Eigenschaften] und entfernen Sie dann das Häkchen bei [Signalverbesserungen Aktivieren] in [Erveitert].

#### Windows XP

Klicken Sie auf [Start] - [Systemsteuerung] - [Sounds, Sprachein-/ausgabe und Audiogeräte] - [SmartAudio]

- , und aktivieren Sie dann weder [Sprachauf-
- zeichnung] noch [Voice-Over-IP].

• Wenn Sie ein Monomikrofon mit zwei Anschlusssteckern benutzen:<br>Windows 7

Klicken Sie auf (Start) - [Systemsteuerung] - [Hardware und Sound] - [Sound] - [Aufnahme] - [Microphone] - [Eigenschaften] und setzen Sie dann ein Häkchen für [Signalverbesserungen Aktivieren] in [Erveitert].

Andernfalls wird nur Audio auf dem linken Kanal aufgenommen.

#### Windows XP

 Klicken Sie auf [Start] - [Systemsteuerung] - [Sounds, Sprachein-/ausgabe und Audiogeräte] - [SmartAudio]

- $\leq$ , und wählen Sie dann [Sprachaufzeichnung]
- aus.

#### **N: Sicherheitsschloss**

 Ein Kensington-Sicherungskabel kann angeschlossen werden.

Weitere Informationen finden Sie im mit dem Kabel gelieferten Handbuch.

- **O: Anschluss für externes Display**
	- **→ ①** Reference Manual "External Display"
- **P: Serieller Anschluss**
- **Q: RAM-Modul-Steckplatz**
	- <Für Modelle mit Kamera>
	- **→ ①** Reference Manual "RAM Module"
- **R: Anschluss für externe Antenne**
- **S: Anschluss für Erweiterungsbus**
	- → ① Reference Manual "Port Replicator / Car Mounter"
- **T: Kamera** <Für Modelle mit Kamera> Ziehen Sie vor dem ersten Gebrauch der Kamera die Schutzversiegelung ab.
- Î *Reference Manual* "Camera"
- An den in der rechten Abbildung umkreisten Stellen befinden sich ein Magnet und magnetische Teile. Halten Sie metallische Gegenstände und Magnetspeichermedien von diesem Bereich fern.

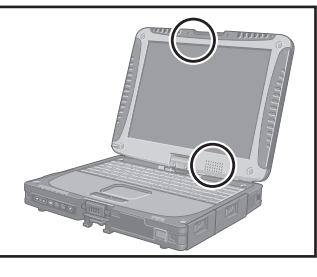

### **Umschalten in den Tablet-Modus**

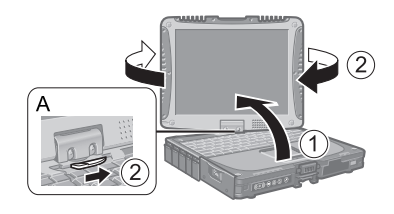

A Heben Sie das Display an, bis es senkrecht zum Gehäuse steht. B Drücken Sie auf die Display-Entriegelung (A), halten Sie diese fest und drehen Sie das Display im Uhrzeigersinn, bis es einrastet.

**3 Schließen Sie den Deckel mit nach oben zeigendem Display und fixie**ren Sie ihn mit dem Riegel (B).

### **Befestigen des Stylus am Computer**

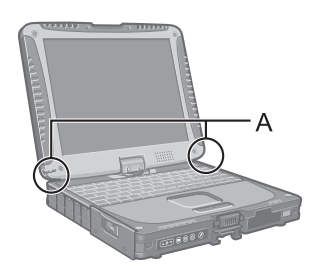

Verwenden Sie den Haltegurt, um den Stylus am Computer zu befestigen, damit er nicht verloren geht. Zur Befestigung dienen die Löcher (A).

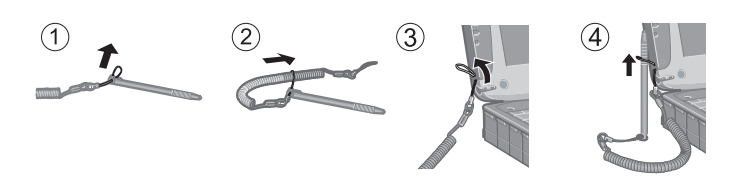

### **Befestigen von Handschlaufe und Schultergurt (Option)**

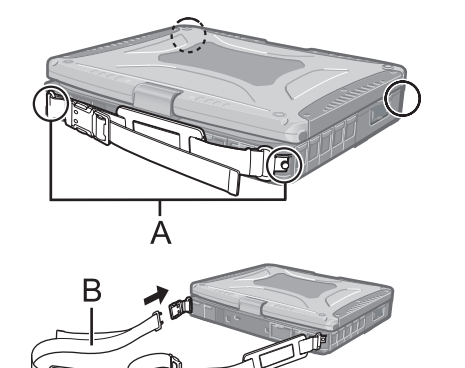

Befestigen Sie die Handschlaufe an einer der beiden Ecken (A) mit Hilfe der Schrauben.

Sie können den Schultergurt (B) mit der Handschlaufe verbinden. (Die Abbildung zeigt ein Beispiel.)

#### **VORSICHT**

- Verwenden Sie den Gurt nicht dazu, schwerere Lasten als den Computer zu tragen. Der Gurt könnte sich sonst lösen.
- z Verwenden Sie den Gurt nicht, wenn er abgenutzt oder beschädigt ist.

### **Vorbereitung**

A Stellen Sie fest, ob alle Teile vorhanden sind.

Sollten die aufgeführten Teile fehlen, wenden Sie sich bitte an den technischen Kundendienst von Panasonic.

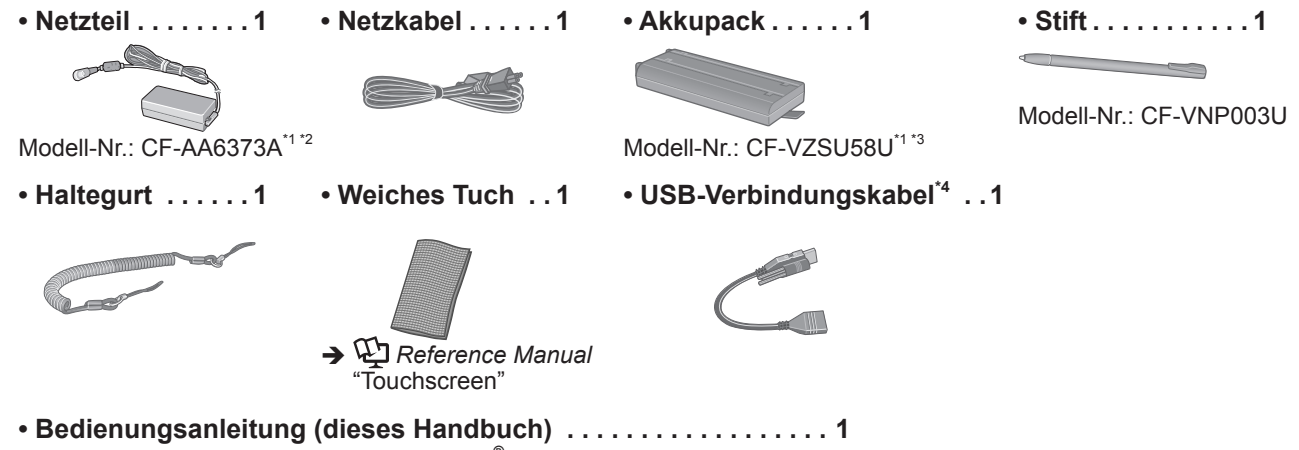

- **Product Recovery DVD-ROM Windows® 7 Professional . . . . . . . . . . 2**
- Die Modellnummer ist je nach Land unterschiedlich. Um die richtige Modellnummer zu erfahren, setzen Sie sich mit dem technischen Kundendienst von Panasonic in Verbindung.
- \*2 Wenn ein Austauschen notwendig ist, erwerben Sie das im Handel erhältliche CF-AA1633A-Netzteil.
- \*3 Wenn ein Austauschen notwendig ist, erwerben Sie das im Handel erhältliche CF-VZSU48U-Akkupack.
- \*4 Bei einigen Modellen nicht enthalten. Falls nicht enthalten, fragen Sie Ihren Systemadministrator.
- B Vergessen Sie nicht, vor dem Öffnen der Computerverpackungsversiegelung die LIMITED USE LIZENZVER-EINBARUNG zu lesen  $\rightarrow$  Seite 32).

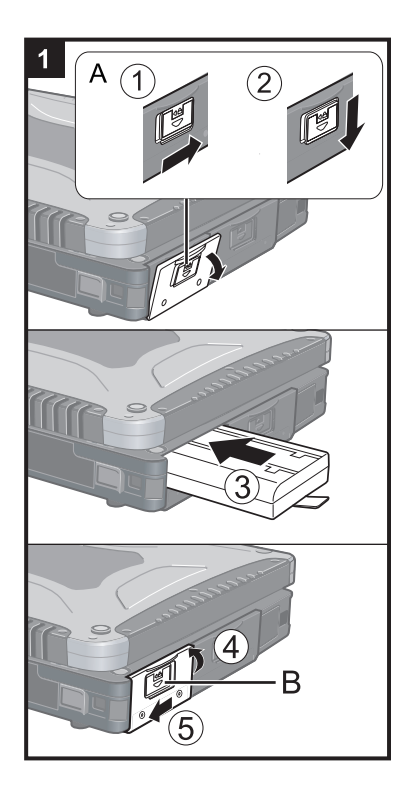

#### **1 Setzen Sie das Akkupack ein.**

- A Schieben Sie den Riegel (A) nach rechts, um die Abdeckung zu entriegeln.
- B Schieben Sie den Riegel (A) nach unten und öffnen Sie die Abdeckung.
- C Schieben Sie das Akkupack in das Fach, bis es fest mit den Kontakten verbunden ist.
- D Schließen Sie die Abdeckung, bis sie hörbar einrastet.
- E Schieben Sie den Riegel (B) nach links, um die Abdeckung zu verriegeln.

#### **VORSICHT**

- Achten Sie auf das Einrasten der Verriegelung. Andernfalls kann das Akkupack beim Transport des Computers herausfallen.
- Berühren Sie die Kontakte des Akkupacks und des Computers nicht. Das Akkupack funktioniert möglicherweise nicht mehr ordnungsgemäß, wenn die Kontakte verschmutzt oder beschädigt sind. Außerdem sind Fehlfunktionen des Computers oder des Akkupacks möglich.

#### **HINWEIS**

- Beachten Sie, dass der Computer auch im ausgeschalteten Zustand Strom verbraucht. Wenn der Akku vollständig geladen ist, entlädt er sich innerhalb der nachfolgend angegebenen Zeit selbst:
	- Im ausgeschalteten Zustand: Ca. 4 Wochen<sup>\*5 \*6</sup>
	- Im Sleep-Modus (**Windows 7**)/Standbymodus ( Windows XP ): Ca. 4 Tage<sup>\*5 \*6</sup>
	- Im Ruhezustand: Ca. 7 Tage<sup>\*5 \*6</sup> Wenn die Funktion "Wake Up from wired LAN (Reaktivierung über das Wired LAN)" deaktiviert ist, verlängert sich die Zeitdauer.
		- Wenn die Funktion "Wake Up from wireless LAN (Reaktivierung über das Wireless LAN)" aktiviert ist, verkürzt sich die Zeitdauer.

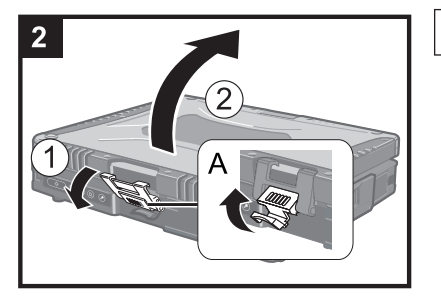

### **2 Öffnen des Displays**

A Ziehen Sie Teil (A) nach oben und öffnen Sie den Riegel. 2 Machen Sie das Display auf.

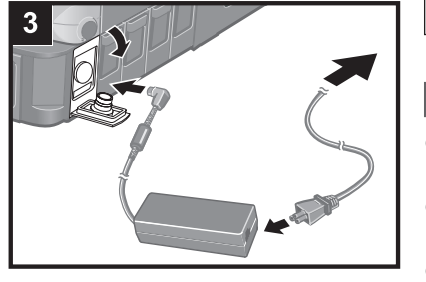

### **3 Schließen Sie Ihren Computer an eine Steckdose an.**

Der Akku wird automatisch geladen.

#### **VORSICHT**

- z Sorgen Sie dafür, dass das Netzteil angeschlossen bleibt, bis Sie die ersten Bedienschritte abgeschlossen haben.
- Schließen Sie bei der ersten Benutzung des Computers keine Peripheriegeräte
- mit Ausnahme des Akkupacks und des Netzteils an den Computer an.
- z **Umgang mit dem Netzteil**
- Bei Gewittern kann es zu einem plötzlichen Spannungsabfall kommen. Da dies zu Fehlfunktionen des Computers führen kann, empfehlen wir den Einsatz einer unterbrechungsfreien Stromversorgung (USV), sofern das Gerät nicht im reinen Akkubetrieb eingesetzt wird.

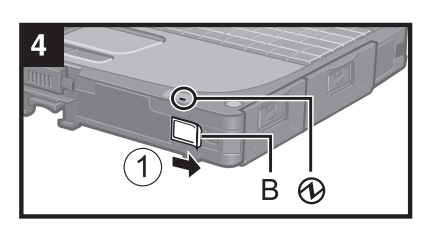

### **4 Schalten Sie den Computer ein.**

A Schieben und halten Sie den Netzschalter (B) für ungefähr eine Sekunde gedrückt, bis die Betriebsanzeige @ leuchtet.

#### **VORSICHT**

- Schieben Sie den Netzschalter nicht mehrmals hintereinander.
- Schieben Sie den Netzschalter nicht länger als vier Sekunden; dies führt zu einer sofortigen Abschaltung der Stromversorgung.
- z Wenn der Computer ausgeschaltet ist, müssen Sie mindestens 10 Sekunden warten, bevor Sie ihn wieder einschalten.
- Führen Sie die folgenden Aktionen erst aus, nachdem die Festplattenanzeige erloschen ist.
	- Anschließen oder Entfernen des Netzteils
	- Schieben des Netzschalters
	- Berühren der Tastatur, des Touchpad, der Tablet-Taste, des Touchscreens oder der externen Maus
	- Schließen des Displays
	- Schalten Sie den Wireless-Schalter ein/aus
- Bei hoher CPU-Temperatur startet der Computer eventuell nicht, um eine Überhitzung der CPU zu verhindern. Warten Sie in diesem Fall, bis sich der Computer abgekühlt hat und drücken Sie erst dann den Netzschalter erneut. Wenn der Computer selbst nach der Abkühlung nicht starten sollte, wenden Sie sich an den technischen Kundendienst von Panasonic.
- Änderungen an der Voreinstellung des Setup Utility dürfen erst vorgenommen werden, wenn die Erste Inbetriebnahme abgeschlossen ist.

### **5 Richten Sie Windows ein.**

Folgen Sie den Anweisungen auf dem Bildschirm.

- **Der Computer startet mehrmals erneut. Berühren Sie Bildschirm oder Touch**pad nicht und warten Sie, bis die Anzeige S für die Festplatte erlischt.
- **Der Touchscreen-Betrieb kann erst verwendet werden, nachdem der Vor**gang "Richten Sie Windows ein." beendet ist.

Verwenden Sie daher die Tastatur und Maus.

#### (Windows 7)

• Nachdem der Computer eingeschaltet wurde, bleibt der Bildschirm noch eine Weile schwarz oder unverändert, aber dies stellt keine Fehlfunktion dar. Bitte warten Sie einen Moment bis der Setup-Bildschirm von Windows erscheint.

- z Während der Einrichtung von Windows benutzen Sie das Touchpad, um den Cursor zu bewegen und auf ein Element zu klicken.
- $\bullet$  Die Einrichtung von Windows beansprucht etwa 20 Minuten. Fahren Sie mit dem nächsten Schritt fort, und bestätigen Sie alle Meldungen, die auf dem Bildschirm erscheinen.
- **Der Bildschirm "Join a wireless network" erscheint eventuell nicht.**  Sie können das Drahtlosnetzwerk einrichten, nachdem die Einrichtung von Windows beendet ist.<br>Windows XP

- Verwenden Sie während des Windows-Setups zum Bewegen des Cursors und Klicken auf einen Eintrag das Touchpad und die Tastatur.
- $\bullet$ Ändern Sie nicht die auf dem Bildschirm erscheinenden Einstellungen zur Wahl eines Landes oder einer Region. Sie können ein Land, eine Region und das Tastatur-Layout nach beendeter Einrichtung von Windows in der [Systemsteuerung] unter [Zeit, Sprache und Region] einstellen.
- z Die Einrichtung von Windows beansprucht etwa 20 Minuten. Fahren Sie mit dem nächsten Schritt fort, und bestätigen Sie alle Meldungen, die auf dem Bildschirm erscheinen.<br>Windows 7

- z Wählen Sie die Bildschirmsprache auf dem Bildschirm "Setup Windows" und klicken Sie auf [Next].
- Gehen Sie bei der Auswahl der Sprache sorgfältig vor, da diese Einstellung später nicht geändert werden kann. Falls Sie versehentlich eine falsche Sprache eingestellt haben, müssen Sie Windows neu installieren

## $\leftrightarrow$  Seite 25).<br>Windows XP

**• Bei bestimmten Sprachen stimmen die tatsächlich eingegebenen Zeichen** nicht mit der Tastenbeschriftung überein. Achten Sie nach beendeter Einrichtung daher darauf, das richtige Tastatur-Layout zu wählen. Stellen Sie erst dann das Kennwort ein.

#### **VORSICHT**

- z Sie können den Benutzernamen, das Passwort, das Bild und die Sicherheitseinstellungen nach beendeter Einrichtung von Windows ändern.
- Halten Sie Ihr Kennwort immer bereit. Wenn Sie Ihr Kennwort vergessen haben, können Sie nicht mehr mit Windows arbeiten. Sie sollten zuvor eine Kennwort-Rücksetzdisk anfertigen.
- Warten Sie, bis die Anzeige **S**für die Festplatte erlischt.

#### (Windows 7)

- Verwenden Sie nicht die folgenden Worte als Benutzername: CON, PRN, AUX, CLOCK\$, NUL, COM1 bis COM9, LPT1 bis LPT9, @. Insbesondere falls Sie einen Benutzernamen (Kontonamen) erstellen, der das "@"-Zeichen enthält, wird beim Anmeldebildschirm ein Passwort verlangt, auch wenn kein Passwort eingestellt wurde. Wenn Sie versuchen, sich ohne Eingabe eines Passwortes anzumelden, wird "Der Benutzername bzw. das kennwort ist falsch." angezeigt und Sie können sich nicht in Windows einloggen  $(\rightarrow$  Seite 29).
- **Wählen Sie bei der Tastatureinstellung das richtige Layout für Ihren Computer.** Anderenfalls weichen die tatsächlich über die Tastatur eingegebenen Zeichen möglicherweise von der Tastenbeschriftung ab.

#### Windows XP

- Die folgenden Zeichenketten dürfen nicht als Benutzername oder Kennwort verwendet werden: CON, PRN, AUX, CLOCK\$, NUL, COM1 bis COM9, LPT1 bis LPT9.
- Wenn Sie Datum/Zeit/Zeitzone eingestellt haben und auf [Weiter] klicken, kann es mehrere Minuten dauern, bis der nächste Schritt angezeigt wird. Berühren Sie Bildschirm oder Touchpad nicht, bis das nächste Dialogfeld erscheint.
- Falls "An unexpected error has occurred ..." (oder eine ähnliche Meldung) angezeigt wird, klicken Sie auf [OK]. Dies ist keine Fehlfunktion.
- **Die Tastatur verwendet das US-Layout, bis die Tastatureinstellung geändert** wurde. Aus diesem Grunde können über die Tastatur eingegebene Buchstaben von der Tastenbeschriftung abweichen.

Um fehlerhafte Eingaben während der Einrichtung von Windows zu vermeiden,

- verwenden Sie das Touchpad zur Auswahl.
- Zur Eingabe von Zahlen drücken Sie die Num-Taste und geben die Ziffern über den Ziffernblock (Ten-Key-Modus) ein.

Nehmen Sie eventuell erforderliche Spracheinstellungen nach der Einrichtung von Windows vor ( $\rightarrow$  Seite 17). Ändern Sie bei der Einrichtung von Windows keine Einstellungen bei [To change system or these settings, click Customize] unter [Regional and Language Options].

#### **6 Installieren Sie den Adobe Reader.**

#### **HINWEIS**

Der Adobe Reader wird zum Lesen von Important Tips und des Reference Manual benötigt.<br>(Windows 7)

Klicken Sie auf (Start) und geben Sie folgendes in [Programme/Dateien] durchsuchen] ein, drücken Sie dann auf  $\equiv$ .

#### Windows XP

Wählen Sie [Start (start)] - [Ausführen (Run)], geben Sie die Ihrer Sprache entsprechende Befehlszeile ein (nachstehend) und klicken Sie auf [OK].

Deutsch: [c:\util\reader\g\setup.exe] Arabisch: [c:\util\reader\ar\setup.exe] Bulgarisch: [c:\util\reader\bg\setup.exe] Chinesisch (Traditionell): [c:\util\reader\tc\setup.exe] Chinesisch (Vereinfacht): [c:\util\reader\sc\setup.exe] Dänisch: [c:\util\reader\da\setup.exe] Englisch: [c:\util\reader\m\setup.exe] Estnisch: [c:\util\reader\et\setup.exe] Finnisch: [c:\util\reader\fi\setup.exe] Französisch: [c:\util\reader\f\setup.exe] Griechisch: [c:\util\reader\el\setup.exe] Hebräisch: [c:\util\reader\he\setup.exe] Italienisch: [c:\util\reader\t\setup.exe] Japanisch: [c:\util\reader\ja\setup.exe] Koreanisch: [c:\util\reader\ko\setup.exe] Kroatisch: [c:\util\reader\yx\setup.exe] Lettisch: [c:\util\reader\lv\setup.exe] Litauisch: [c:\util\reader\lt\setup.exe] Niederländisch: [c:\util\reader\nl\setup.exe] Norwegisch: [c:\util\reader\no\setup.exe] Polnisch: [c:\util\reader\pl\setup.exe] Portugiesisch: [c:\util\reader\pt\setup.exe] Rumänisch: [c:\util\reader\ro\setup.exe] Russisch: [c:\util\reader\ru\setup.exe] Schwedisch: [c:\util\reader\s\setup.exe] Slowakisch: [c:\util\reader\sk\setup.exe] Slowenisch: [c:\util\reader\sl\setup.exe] Spanisch: [c:\util\reader\p\setup.exe] Tschechisch: [c:\util\reader\cs\setup.exe] Türkisch: [c:\util\reader\tr\setup.exe] Ungarisch: [c:\util\reader\hu\setup.exe] (Windows 7**)** Ukranian: [c:\util\reader\uk\setup.exe]

#### **7 Sprachen einstellen.**

#### <Auf diesem Computer installierte Sprachen>

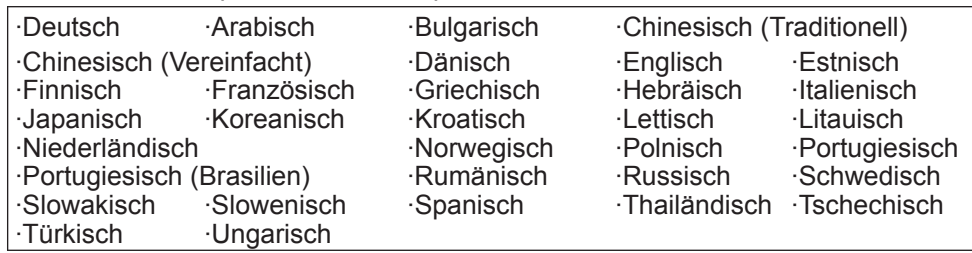

Ändern Sie die Spracheinstellungen im folgenden Menü.

[Start] - [Control Panel] - [Date, Time, Language, and Regional Options] - [Regional and Language Options]

- [Regional Options] [Standards and Formats]
- [Languages] [Language used in menus and dialogs]
- y [Languages] [Details] [Default input language]
- [Advanced] [Language for non-unicode Programs]

#### **HINWEIS**

- Manche Benutzerschnittstellen-Texte verbleiben in Englisch, auch wenn die Benutzerschnittstelle auf eine andere Sprache eingestellt wird.
- Weitere Informationen finden Sie in der Datei "c:\windows\mui\relnotes.txt". Wenn Sie die Sprache unter [Sprachen] - [Sprache für Menüs und Dialogfelder] wechseln, ändert sich die Desktop-Farbe, wenn Sie sich das nächste Mal in Windows anmelden.

 Die Desktop-Farbe kann auf die nachstehende Weise geändert werden. Wählen Sie [Start] - [Systemsteuerung] - [Darstellung und Designs] - [Anzeige] - [Desktop], wählen Sie unter [Farbe] die gewünschte Farbe aus und klicken Sie dann auf [OK].

- z **Ändern der Handschrifterkennungssprache von Windows Journal** A Wählen Sie [Start] - [Alle Programme] - [Windows Journal].
	- B Wählen Sie [Extras] [Optionen] [Weitere] und wählen Sie unter [Wählen Sie eine Sprache] die gewünschte Sprache aus.
	- 3 Wählen Sie [OK].
	- Windows Journal unterstützt die folgenden Sprachen:
		- ·Englisch ·Französisch ·Deutsch ·Spanisch ·Italienisch ·Chinesisch ·Japanisch ·Koreanisch
	- Detaillierte Informationen über Windows Journal finden Sie in der  $\rightarrow$   $\mathfrak{D}$  Windows Hilfe.

#### **8 Führen Sie eine Touchscreen-Kalibrierung durch.**

#### Windows 7

Schließen Sie vor der Kalibrierung das Tablet PC Input Panel (die Schreibtafel des Eingabebereichs).

#### **HINWEIS**

- Melden Sie sich zuerst mit Administratorrechten bei Windows an und führen Sie diese Kalibrierung durch.
- Setzen Sie das gedrehte Display vor der Kalibrierung des Touchscreens auf [Primary Landscape] zurück.

A Klicken Sie auf (Start) - [Systemsteuerung] - [Hardware und Sound] - [Tablet PC-Einstellungen].

- 2) Klicken Sie auf [Kalibrieren...].
- C Berühren Sie mit dem Taststift nacheinander jede der "+"-Zielmarken.

#### **HINWEIS**

- Führen Sie die folgende Kalibrierung für jeden Nutzer aus.
	- A Klicken Sie auf (Start) [Systemsteuerung] [Hardware und Sound] [Tablet PC-Einstellungen].
	- 2 Klicken Sie auf [Kalibrieren...].
	- C Berühren Sie mit dem Taststift nacheinander jede der "+"-Zielmarken und klicken Sie dann auf [Ja].
- z Führen Sie die Kalibrierung für die zu verwendende Ausrichtung durch. Windows XP
	- A Klicken Sie auf [Start] [Alle Programme] [Fujitsu Touch Panel (USB)] [Touch Screen Calibration Utility].
	- B Bei Verwendung des Stylus berühren Sie nacheinander jede der zwölf "+" -Zielmarken, und klicken Sie dann auf  $\overline{\leftarrow}$ .
	- $\circledR$  Drücken Sie  $\leftarrow$ .

#### **9 Starten Sie den Computer neu.**

#### Windows XP

#### **10 Neues Konto erstellen.**

Klicken Sie auf Sie [Start] - [Systemsteuerung] - [Benutzerkonten] - [Neues Konto erstellen].

#### **VORSICHT**

z Merken Sie sich dieses Kennwort! Wenn Sie das Kennwort vergessen, können Sie nicht mehr mit Windows arbeiten. Sie können zuvor eine Kennwort-Rücksetzdiskette anfertigen.

#### **HINWEIS**

#### **PC Information Viewer**

Dieser Computer zeichnet in regelmäßigen Abständen die Verwaltungsdaten einschließlich der Festplattendaten auf. Die Datenhöchstmenge eines Datensatzes beträgt 1024 Byte. Diese Daten werden ausschließlich dazu verwendet, bei einem Versagen der Festplatte den Grund hierfür zu ermitteln. Die Daten werden keinesfalls über das Netzwerk an Außenstehende gesendet oder zu einem anderen als dem oben beschriebenen Zweck verwendet.

Um diese Funktion zu deaktivieren, setzen Sie ein Häkchen bei [Disable the automatic save function for management information history] bei [Hard Disk Status] unter PC Information Viewer, und klicken Sie dann auf [OK].

<sup>(></sup> $\bigoplus$  *Reference Manual* "Checking the Computer's Usage Status")

#### **Vorsichtsmaßnahmen gegen Starten/Herunterfahren**

- Achten Sie darauf, keine der folgenden Handlungen vorzunehmen
	- Netzteil anschließen oder entfernen
	- Schieben Sie den Netzschalter
	- Berühren der Tastatur, des Touchpads, des Touchscreens, oder der externen Maus
	- Schließen des Displays
	- Schalten Sie den Wireless-Schalter ein/aus

#### **HINWEIS**

- Aus Energiespargründen sind werkseitig die folgenden Energiesparmethoden eingestellt.
	- Der Bildschirm wird nach 15 Minuten Inaktivität automatisch ausgeschaltet.
	- Der Computer wechselt nach einer bestimmten Zeit der Inaktivität automatisch in den Sleep-Zustand<sup>17</sup>
		- $(Windows 7)/$ Aufnahmebereitschaft $^7$  (Windows XP).
	- \*7 Siehe *Reference Manual* "Sleep or Hibernation Functions" zur Aktivierung aus dem Sleep-Modus/Standbymodus.

#### **Vorsichtsmaßnahmen gegen die Anmeldung bei Windows**

Melden Sie sich nicht unter dem Besucherkonto bei Windows an.

#### (Windows 7)

#### **Hinweis zum Zugriff auf die Festplatte**

Andere sprachen als die bei der Einrichtung von Windows gewählte werden im Hintergrund deinstalliert, während sich der Computer im Ruhezustand befindet.

Während dieses Zeitraumes können die folgenden Probleme auftreten. Sie werden durch die Spezifikationen von Windows 7 verursacht und stellen keine Fehlfunktionen dar.

- Der Deinstallationsprozess kann ungefähr 3 Stunden lang fortfahren. Während dieser Zeit reagiert der Computer eventuell nicht mehr aufgrund des fortlaufenden Zugriffs auf die Festplatte, etc. Sie können den Computer während des Prozesses neu starten oder herunterfahren.
- Die Meldung "Configuring Windows features, preparing to configure Windows (Windows-Funktionen werden konfiguriert, die Konfiguration von Windows wird vorbereitet)" erscheint eventuell für bis zu 20 Minuten beim Herunterfahren oder Hochfahren des Computers (einschließlich Neustart). Warten Sie, bis der Computer normal hoch- oder heruntergefahren wird.

Sobald die Meldung nicht mehr angezeigt wird, befolgen Sie die untenstehenden Schritte, um alle Wiederherstellungspunkte außer des letzten zu löschen. Falls Sie die Wiederherstellungspunkte nicht löschen, bleiben die Systemdateien für andere Sprachen außer der gewählten als Sicherungsdateien für die Wiederherstellungspunkte auf der Festplatte und der Computer reagiert eventuell nicht mehr.

- A Klicken Sie auf (Start). Und geben Sie "cleanmgr.exe" unter [Programme/Dateien durchsuchen] ein und klicken Sie dann in der Liste der Ergebnisse auf [cleanmgr.exe].
- B Nach einer Weile, der Einstellungsbildschirm "Beschreibung" erscheint. Klicken Sie auf [Systemdateien bereinigen] - [Weitere Optionen] - [Systemwiederherstellung und schattenkopien] - [Bereinigen] - [Löschen] - [OK] - [Dateien löschen].
- **3** Starten Sie den Computer neu.

#### **Ändern der Partitionsstruktur**

Sie können einen Teil einer bestehenden Partition verkleinern, um Speicherplatz auf dem Laufwerk freizugeben. Auf diesem Speicherplatz können Sie eine neue Partition erstellen. In der Standardeinstellung ist das Festplattenlaufwerk dieses Computers mit einer einzigen Partition versehen.

- A Klicken Sie auf (Start), rechtsklicken Sie auf [Computer], und klicken Sie dann auf [Verwalten].
	- **Ein Standardbenutzer muss ein Administratorkennwort eingeben.**
- 2 Klicken Sie auf [Datenträgerverwaltung].
- C Rechtsklicken Sie auf die für Windows eingerichtete Partition (Laufwerk "c" in der Standardeinstellung), und klicken Sie dann auf [Volume verkleinern].
	- $\bullet$  Die Größe der Partition hängt von den Spezifikationen Ihres Computers ab.
- D Geben Sie die Größe unter [Zu verkleinernder Speicherplatz in MB] ein, und klicken Sie dann auf [Verkleinern].
	- Es ist nicht möglich, eine Zahl einzugeben, die größer als die angezeigte Größe ist.
	- $\bullet$  Um bei der Neuinstallation von Windows 7 ( $\rightarrow$  Seite 25) [Reinstall to the first 2 partitions.] auszuwählen, sind für [Total size after shrink in MB] mindestens 60 GB erforderlich.
- $6$  Rechtsklicken Sie auf [Nicht zugeordnet] (die in Schritt 4) vorgenommene Verkleinerung), und klicken Sie dann auf [Neues einfaches Volume].
- F Folgen Sie den Anweisungen, die auf dem Bildschirm erscheinen, um die Einstellungen vorzunehmen, und klicken Sie dann auf [Fertig stellen].

Warten Sie, bis die Formatierung abgeschlossen ist.

#### **HINWEIS**

- z Anschließend können Sie eine weitere Partition erstellen, indem Sie den ggf. verbleibenden, nicht zugeordneten Speicherplatz verwenden oder neuen, nicht zugeordneten Speicherplatz schaffen.
- Um eine Partition zu löschen, rechtsklicken Sie auf die Partition, und klicken Sie dann auf [Volume löschen] in Schritt 3.

# **Online-Handbuch**

Das Reference Manual und die Important Tips können Sie mit Ihrem Computer abrufen.

Wenn das Reference Manual oder die Important Tips zum ersten Mal geöffnet werden, erscheint eventuell die Lizenzvereinbarung zum Adobe Reader. Falls sie angezeigt wird, lesen Sie diese und wählen dann [Akzeptieren], um das Reference Manual oder die Important Tips zu öffnen.

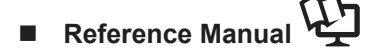

Das Reference Manual beschreibt Funktionen, die Ihnen beim effektiveren Gebrauch des Computers helfen.

#### **So greifen Sie auf das Reference Manual zu:**

Windows 7 Doppelklicken Sie auf <sup>2</sup> auf dem Desktop.

• Sie können auch auf (Start) - [Alle Programme] - [Panasonic] - [On-Line Manuals] - [Reference Manual] klicken.

**Klicken Sie auf [Start]-[Reference Manual].** 

• Sie können auch auf [start] - [Alle Programme] - [Panasonic] - [On-Line Manuals] - [Reference Manual] klicken.

#### Windows XP

#### **HINWEIS**

#### **<Für Modelle ohne Kamera>**

**Ersetzen Sie den Vorgang zum "Inserting/Removing the RAM Module" im Reference Manual durch folgenden Vorgang.**

### **Einsetzen/Entfernen des RAM-Moduls**

- *1* **Schalten Sie den Computer aus.**
	- Verwenden sie nicht den Standby- oder Ruhezustand.
- *2* **Trennen Sie das Netzteil ab und nehmen Sie den Akku heraus. (→**  $\bigoplus$ *Reference Manual* **"Replacing the Battery Pack").**
- *3* **Entfernen Sie die Schrauben (A) und die Abdeckung (B) an der Unterseite des Computers.**

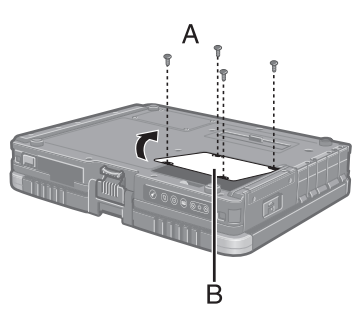

### *4* **Setzen Sie das RAM-Modul ein bzw. entfernen Sie es.**

- **•** Einsetzen
- $\odot$  Halten Sie das Modul leicht geneigt und stecken Sie es in den Steckplatz.
- 2 Drücken Sie das Modul herunter, bis die Kerben rechts und links (C) einrasten.

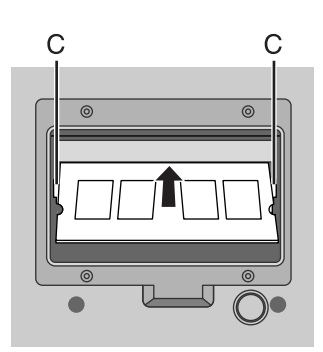

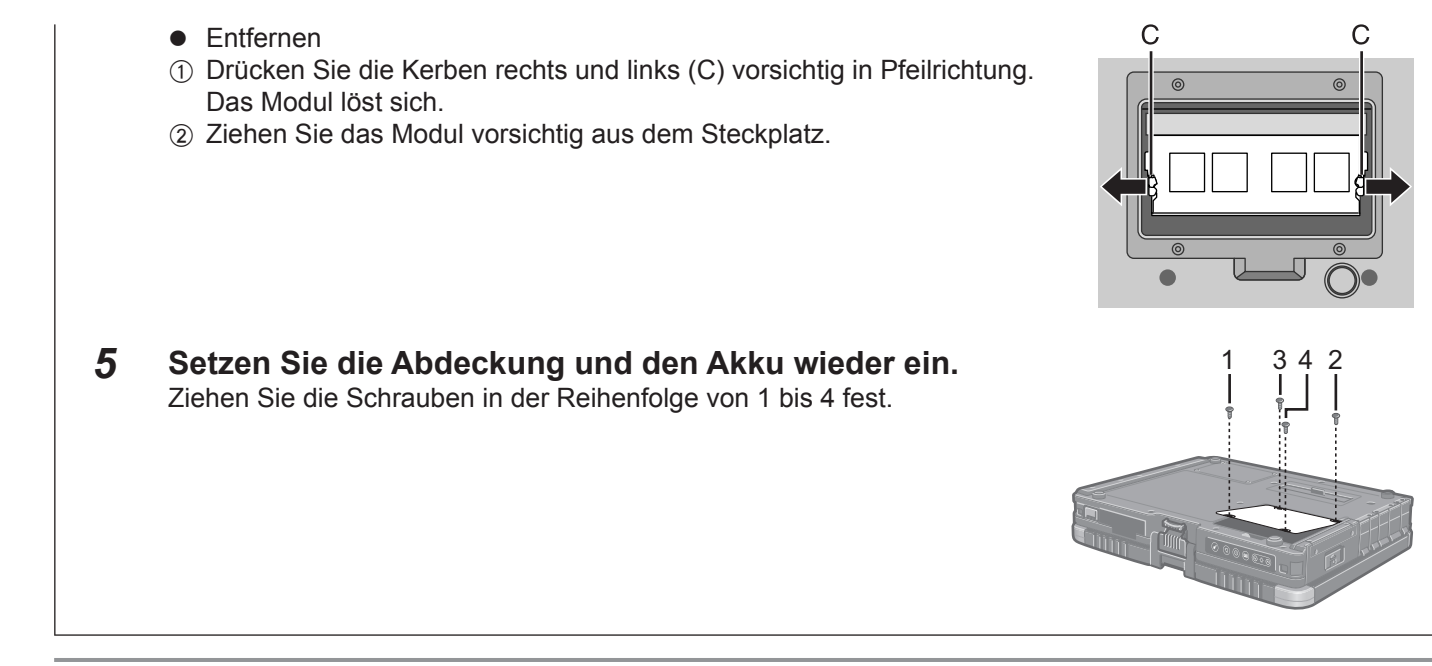

#### **HINWEIS**

#### (Windows 7)

Die auf der Windows 7 DVD-ROM enthaltenen Windows-Dateien befinden sich in den folgenden Ordnern:

• Einige Sprachen stehen in Abhängigkeit von dem Modell nicht zur Verfügung.

Englisch c:\windows\support\en\migwiz, c:\windows\support\en\tools, c:\windows\support\en\logging Niederländisch c:\windows\support\nl\migwiz, c:\windows\support\nl\tools, c:\windows\support\nl\logging Finnisch c:\windows\support\fi\migwiz, c:\windows\support\fi\tools, c:\windows\support\fi\logging Französisch c:\windows\support\fr\migwiz, c:\windows\support\fr\tools, c:\windows\support\fr\logging Deutsch c:\windows\support\de\migwiz, c:\windows\support\de\tools, c:\windows\support\de\logging Italienisch c:\windows\support\it\migwiz, c:\windows\support\it\tools, c:\windows\support\it\logging Norwegisch c:\windows\support\no\migwiz, c:\windows\support\no\tools, c:\windows\support\no\logging Russisch c:\windows\support\ru\migwiz, c:\windows\support\ru\tools, c:\windows\support\ru\logging Spanisch c:\windows\support\es\migwiz, c:\windows\support\es\tools, c:\windows\support\es\logging Schwedisch c:\windows\support\sv\migwiz, c:\windows\support\sv\tools, c:\windows\support\sv\logging Türkisch c:\windows\support\tr\migwiz, c:\windows\support\tr\tools, c:\windows\support\tr\logging Arabisch c:\windows\support\ar\migwiz, c:\windows\support\ar\tools, c:\windows\support\ar\logging Bulgarisch c:\windows\support\bg\migwiz, c:\windows\support\bg\tools, c:\windows\support\bg\logging Chinesisch -Hong Kong c:\windows\support\b3\migwiz, c:\windows\support\b3\tools, c:\windows\support\b3\logging Chinesisch -Vereinfacht c:\windows\support\xt\migwiz, c:\windows\support\xt\tools, c:\windows\support\xt\logging Chinesisch -Traditionell c:\windows\support\zh\migwiz, c:\windows\support\zh\tools, c:\windows\support\zh\logging Kroatisch c:\windows\support\yx\migwiz, c:\windows\support\yx\tools, c:\windows\support\yx\logging Tschechisch c:\windows\support\cs\migwiz, c:\windows\support\cs\tools, c:\windows\support\cs\logging Dänisch c:\windows\support\da\migwiz, c:\windows\support\da\tools, c:\windows\support\da\logging Estnisch c:\windows\support\et\migwiz, c:\windows\support\et\tools, c:\windows\support\et\logging Griechisch c:\windows\support\el\migwiz, c:\windows\support\el\tools, c:\windows\support\el\logging Hebräisch c:\windows\support\iw\migwiz, c:\windows\support\iw\tools, c:\windows\support\iw\logging Ungarisch c:\windows\support\hu\migwiz, c:\windows\support\hu\tools, c:\windows\support\hu\logging Japanisch c:\windows\support\ja\migwiz, c:\windows\support\ja\tools, c:\windows\support\ja\logging Koreanisch c:\windows\support\ko\migwiz, c:\windows\support\ko\tools, c:\windows\support\ko\logging Lettisch c:\windows\support\lv\migwiz, c:\windows\support\lv\tools, c:\windows\support\lv\logging Litauisch c:\windows\support\lt\migwiz, c:\windows\support\lt\tools, c:\windows\support\lt\logging Polnisch c:\windows\support\pl\migwiz, c:\windows\support\pl\tools, c:\windows\support\pl\logging Portugiesisch c:\windows\support\pt\migwiz, c:\windows\support\pt\tools, c:\windows\support\pt\logging Portugiesisch (Brasilianisch) c:\windows\support\xc\migwiz, c:\windows\support\xc\tools, c:\windows\support\xc\logging Rumänisch c:\windows\support\ro\migwiz, c:\windows\support\ro\tools, c:\windows\support\ro\logging Serbisch c:\windows\support\st\migwiz, c:\windows\support\st\tools, c:\windows\support\st\logging Slowakisch c:\windows\support\sk\migwiz, c:\windows\support\sk\tools, c:\windows\support\sk\logging Slowenisch c:\windows\support\sl\migwiz, c:\windows\support\sl\tools, c:\windows\support\sl\logging

Thai c:\windows\support\th\migwiz, c:\windows\support\th\tools, c:\windows\support\th\logging Ukrainisch c:\windows\support\uk\migwiz, c:\windows\support\uk\tools, c:\windows\support\uk\logging

## **III** Important Tips

Unter Important Tips erhalten Sie Informationen zum Ladezustand des Akkus, damit Sie den Akku unter optimalen Bedingungen nutzen können und so eine längere Betriebszeit erreichen.

#### **So greifen Sie auf die Important Tips zu:**

Windows 7 Doppelklicken Sie auf **Pauli** auf dem Desktop.

● Ebenso können Sie auf <sup>(2)</sup> (Start) - [Alle Programme] - [Panasonic] - [On-Line Manuals] - [Important Tips] klicken.

**Windows XP** Doppelklicken Sie auf  $\Box$  auf dem Desktop.

● Ebenso können Sie auf [Start] - [Alle Programme] - [Panasonic] - [On-Line Manuals] - [Important Tips].

#### **HINWEIS**

Wenn die Update-Meldung des Adobe Readers angezeigt wird, empfehlen wir Ihnen, den Anweisungen dafür auf dem Bildschirm zu folgen.

Sie finden die aktuelle Version des Adobe Readers auf http://www.adobe.com/.

### **VORSICHT**

Entfernen Sie nicht das Häkchen für [Radmodus der IntelliMouse] in [Roll-Einstellung] unter [Touchpad] in [Maus] unter [Systemsteuerung]. Die Adobe Reader Rollfunktion funktioniert möglicherweise nicht korrekt.

### **Betriebsbedingungen**

- Stellen Sie den Computer auf einer ebenen und stabilen Fläche auf. Stellen Sie den Computer nicht senkrecht auf und lassen Sie ihn nicht umkippen. Wenn dieser Computer heftigen Stößen ausgesetzt wird, kann er beschädigt werden.
- Temperatur: Betrieb : 5 °C bis 35 °C
	- Lagerung: -20 °C bis 60 °C

Feuchtigkeit: Betrieb : 30% bis 80% relative Luftfeuchtigkeit, nicht kondensierend

 Lagerung: 30% bis 90% relative Luftfeuchtigkeit, nicht kondensierend Selbst innerhalb der oben angegebenen Temperatur- und Feuchtigkeitsbereiche kann der lange Betrieb des Computers in Umgebungen mit außergewöhnlich niedrigen oder hohen Temperaturen oder hoher Feuchtigkeit zu einer Schädigung des Produktes führen, was wiederum die Lebensdauer des Produktes vermindern kann.

- z Verwenden Sie den Computer nicht in den folgenden Umgebungen, da er andernfalls Schäden erleiden könnte.
- y Orte mit elektronischen Geräten. Hier können Probleme am Bildschirm auftreten oder der Computer kann ungewöhnliche Geräusche erzeugen.
- Bereiche mit extrem hohen oder niedrigen Temperaturen.
- Belassen Sie keine hitzeempfindlichen Sachen in der Nähe des Computers. Der Computer erwärmt sich im Betrieb.

### **Handhabung**

Bei der Entwicklung dieses Computers wurde unter anderem besonders auf Stoßfestigkeit des Displays und der Festplatte sowie auf den Schutz der Tastatur vor Spritzwasser geachtet. Wir übernehmen jedoch keinerlei Garantie dafür, dass diese Vorkehrungen vor entsprechenden Schäden schützen. Behandeln Sie den Computer mit großer Sorgfalt.

- z Wenn Sie den Computer herumtragen, achten Sie unbedingt auf Folgendes:
- Schalten Sie den Computer aus.
- y Entfernen Sie alle externen Geräte, Kabel, PC-Karten und andere hervorstehenden Gegenstände.
- Lassen Sie Ihren Computer nicht fallen und schützen Sie ihn vor Zusammenstößen mit harten Objekten.
- Lassen Sie das Display nicht geöffnet.
- Fassen Sie ihn nicht am Display an.
- Stecken Sie nichts (z. B. ein Stück Papier) zwischen Display und Tastatur.
- z Wenn Sie mit dem Flugzeug reisen, behalten Sie Ihren Computer stets bei sich. Geben Sie ihn niemals als Gepäckstück auf. Bevor Sie den Computer in einem Flugzeug verwenden, erkundigen Sie sich bitte vorab bei der betreffenden Fluggesellschaft.
- **Beim Transport eines Ersatz-Akkus in einer Verpackung, einer Aktentasche, etc. empfehlen wir, ihn in eine Plas**tiktüte zu legen, um die Kontakte zu schützen.
- Das Touchpad sollte nur mit der Fingerspitze bedient werden. Legen Sie keine Gegenstände auf die Arbeitsoberfläche und drücken Sie nicht mit spitzen Gegenständen (z. B. Nägeln) oder mit harten Gegenständen, die Abdrücke hinterlassen könnten (z. B. Bleistiften und Kugelschreibern), gewaltsam darauf.
- Lassen Sie keine schädlichen Substanzen wie Öl mit dem Touchpad in Kontakt kommen. Der Cursor funktioniert in solchen Fällen eventuell nicht richtig.
- Passen Sie auf, dass Sie sich beim Tragen des Computers nicht dadurch verletzen, dass Sie ihn fallenlassen oder von ihm getroffen werden.
- z Verwenden Sie ausschließlich den mitgelieferten Stylus, um den Touchscreen zu berühren. Legen Sie keine Gegenstände auf dem Computer ab. Drücken Sie nicht mit spitzen oder harten Gegenständen (z. B. Nägeln, Bleistiften oder Kugelschreibern) auf seine Oberfläche, andernfalls können Spuren zurückbleiben.
- Verwenden Sie den Touchscreen nicht auf einem staubigen oder schmutzigen Bildschirm (z.B. bei Ölverunreinigung). Fremdkörper auf dem Bildschirm oder Stylus können die Bildschirmoberfläche zerkratzen oder die Funktionstüchtigkeit des Stylus beeinträchtigen.
- z Verwenden Sie ausschließlich den Stylus, um den Bildschirm zu berühren. Wenn Sie ihn anderweitig verwenden, wird er möglicherweise beschädigt, was zu Kratzern auf dem Bildschirm führen kann.

#### **Einsatz von Peripheriegeräten**

Zur Vermeidung von Schäden an den Geräten, folgen Sie bitte den Anweisungen und dem Reference Manual. Lesen Sie die Bedienungsanleitungen für die Peripheriegeräte sorgfältig durch.

- Verwenden Sie nur Peripheriegeräte, die den Spezifikationen des Computers entsprechen.
- Schließen Sie, unter genauer Beachtung der Ausführung und der Position des Steckers, die Geräte ordnungsgemäß an.
- z Falls eine Verbindung schwierig herzustellen ist, wenden Sie keine übermäßige Kraft an; prüfen Sie zur Sicherheit noch einmal die Ausführung und die Position des Steckers (Stiftanordnung, usw.).
- Falls der Stecker Halteschrauben aufweist, ziehen Sie diese fest an.
- z Transportieren Sie den Computer nicht mit noch angeschlossenen Kabeln. Ziehen Sie die Kabel nicht mit Gewalt heraus.
- **Vermeidung einer nicht autorisierten Verwendung des Computers über Wireless LAN/Bluetooth/Wireless WAN**

<Nur bei Modellen mit Wireless LAN/Bluetooth/Wireless WAN>

z Vor der Verwendung von Wireless LAN/Bluetooth/Wireless WAN-Funktionen empfehlen wir Ihnen, die gebotenen Sicherheitseinstellungen - z. B. eine Datenverschlüsselung - vorzunehmen.

### **Wartung**

#### **LCD (Display) reinigen**

Verwenden Sie das weiche Tuch, das mit dem Computer geliefert wurde. (Weitere Informationen finden Sie in den "Suggestions About Cleaning the LCD Surface"  $\rightarrow$   $\mathfrak{L}$  *Reference Manual* "Touch Screen").

#### **Display-ferne Bereiche**

Wischen Sie diese Bereiche mit einem weichen Tuch ab, das Sie mit Wasser oder verdünntem Reinigungsmittel getränkt und kräftig ausgewrungen haben.

#### **VORSICHT**

- Verwenden Sie kein Reinigungsbenzin, keine Verdünner und keinen Reinigungsalkohol. Dies kann die Oberfläche angreifen und z. B. eine Verfärbung verursachen. Verwenden Sie des Weiteren keine handelsüblichen Haushaltsreiniger und Kosmetika, da diese Substanzen enthalten können, welche die Oberfläche angreifen.
- z Tragen oder sprühen Sie Wasser oder Reinigungsmittel niemals direkt auf. Flüssigkeit, die in das Innere des Computers dringt, kann zu Funktionsstörungen und Schäden führen.

Die Neuinstallation versetzt den Computer in seinen Lieferzustand. Wenn Sie eine Neuinstallation durchführen, wird der Festplatteninhalt gelöscht.

Denken Sie daran, wichtige Daten von Ihrer Festplatte auf ein anderes Medium oder auf eine externe Festplatte zu sichern, ehe Sie mit der Neuinstallation beginnen.

#### **ACHTUNG**

#### (Windows 7)

Löschen Sie nicht die Partition mit Bootdateien auf der Festplatte. Der Platz der Partition steht nicht zur Speicherung von Daten zur Verfügung. Festplatte<br>
Partition mit Bootdateien (ca. 300 MB) • Von Windows verwendbarer Platz

#### **Vorbereitung**

- Halten Sie Folgendes bereit:
	- Die Product Recovery DVD-ROM (mitgeliefert)
	- USB CD/DVD-Laufwerk
- **Entfernen Sie alle Peripheriegeräte (mit Ausnahme des CD/DVD-Laufwerks).**
- Schließen Sie das Netzteil an, und entfernen Sie es erst nach Fertigstellung der Neuinstallation.

#### **HINWEIS**

- Zur Eingabe von Zahlen drücken Sie die Num-Taste und geben die Ziffern über den Ziffernblock (Ten-Key-Modus) ein.
- $\bullet$  Drücken Sie bei deutschen, schwyzerdütschen, rumänischen, polnischen, tschechischen, ungarischen und slowenischen Tastaturen auf  $\overline{Z}$ , wenn Sie die Taste  $\overline{Y}$  drücken müssen.
- $\bullet$  Drücken Sie bei türkischen Tastaturen auf  $\blacksquare$ , wenn Sie die Taste  $\blacktriangledown$  drücken müssen.
- **1 Schalten Sie den Computer aus und verbinden Sie das CD/DVD-Laufwerk mit dem USB-Anschluss (→ Seite 10).**
- **2 Schalten Sie den Computer aus und Drücken Sie** F2 **oder** Entf **während der [Panasonic] Startbildschirm angezeigt wird.**

Das Setup Utility wird gestartet.

• Wenn das Kennwort abgefragt wird, geben Sie das Supervisorkennwort ein.

**3 Notieren Sie sich alle Einstellungen des Setup Utility und drücken Sie** F9**.** Wählen Sie bei der Bestätigungsabfrage [Yes] und drücken Sie  $\overline{\leftarrow}$ .

#### **4 Drücken Sie** F10**.** Wählen Sie bei der Bestätigungsabfrage [Yes] und drücken Sie  $\overline{\leftarrow}$ . Der Computer startet erneut.

- **5 Drücken Sie** F2 **oder** Entf**, während der Startbildschirm [Panasonic] angezeigt wird.** Das Setup Utility wird gestartet.
	- Wenn das Kennwort abgefragt wird, geben Sie das Supervisor-Kennwort ein.
- **6 Legen Sie die Product Recovery DVD-ROM in das CD/DVD-Laufwerk ein.**
- **7 Wählen Sie das Menü [Exit], und wählen Sie dann unter [Boot Override] das CD/DVD-Laufwerk aus.**
- **8 Drücken Sie .**

Der Computer startet erneut.

- **9 Klicken Sie auf [Reinstall Windows] und klicken Sie dann auf [Next].** Auf dem Bildschirm wird die Lizenzvereinbarung angezeigt.
- **10 Klicken Sie auf [Yes, I agree to the provisions above and wish to continue!] und klicken Sie dann auf [Next].**
- **11 Wenn Sie Windows 7 von Windows 7 neuinstallieren:** Wählen Sie die Einstellungen aus und klicken Sie auf [Next (Weiter)].
	- [Reinstall Windows to the whole Hard Disk to factory default.]
	- Sie erhalten zwei Partitionen. [Reinstall to the first 2 partitions.] $1<sup>1</sup>$ 
		- Wählen Sie diese Option, wenn die Festplatte bereits in mehrere Partitionen unterteilt wurde. Zur Erstellung einer neuen Partition schauen Sie unter "Ändern der Partitionsstruktur" ( $\rightarrow$  Seite 19). Die Partitionsstruktur bleibt erhalten.
			- \*1 Dies erscheint nicht, wenn Windows nicht auf der Partition, die Bootdateien enthält, und dem von Windows nutzbarem Bereich neuinstalliert werden kann.

### **Wenn Sie Windows 7 von Windows XP neuinstallieren:**

Klicken Sie auf [Next].

### **12 Klicken Sie bei der Bestätigungsabfrage auf [YES].**

Die Neuinstallation startet je nach Anweisungen auf dem Bildschirm. (Sie dauert ca. 90 - 180 Minuten.)

- $\bullet$  Unterbrechen Sie die Neuinstallation keinesfalls beispielsweise durch Ausschalten des Computers oder durch Drücken auf **Strg + Alt + Entf**. Dies kann einen Windows-Neustart verhindern oder zu einem Datenverlust führen, so dass die Neuinstallation danach nicht mehr ausgeführt werden kann.
- Folgen Sie den Anweisungen auf dem Bildschirm und wechseln Sie die Product Recovery DVD-ROM Windows 7 aus.
- **13 Entfernen Sie die Product Recovery DVD-ROM aus dem Laufwerk, und klicken Sie dann auf [OK], um den Computer auszuschalten.**
- **14 Schalten Sie den Computer ein.**  $\bullet$  Wenn das Kennwort abgefragt wird, geben Sie das Supervisorkennwort ein.
- **15 Führen Sie die "Erste Inbetriebnahme" aus (→ Seite 14).**
- **16 Starten Sie das Setup Utility und nehmen Sie bei Bedarf Änderungen an den Einstellungen vor.**
- **17 Führen Sie ein Windows Update aus.**

Wenn ein Problem auftritt, lesen Sie bitte auf dieser Seite nach. Das "Reference Manual" enthält ebenfalls detaillierte Informationen zur Problembehebung. Wurde ein Problem anscheinend von einer Software-Anwendung verursacht, lesen Sie bitte die Bedienungsanleitung zu dieser Software. Falls sich das Problem danach immer noch nicht beheben lässt, wenden Sie sich an den technischen Kundendienst von Panasonic. Sie können auch den PC Information Viewer verwenden, um den Auslastungsstatus des Computers

#### zu prüfen ( $\rightarrow$  Q<sub>2</sub> Reference Manual "Troubleshooting (Advanced)").

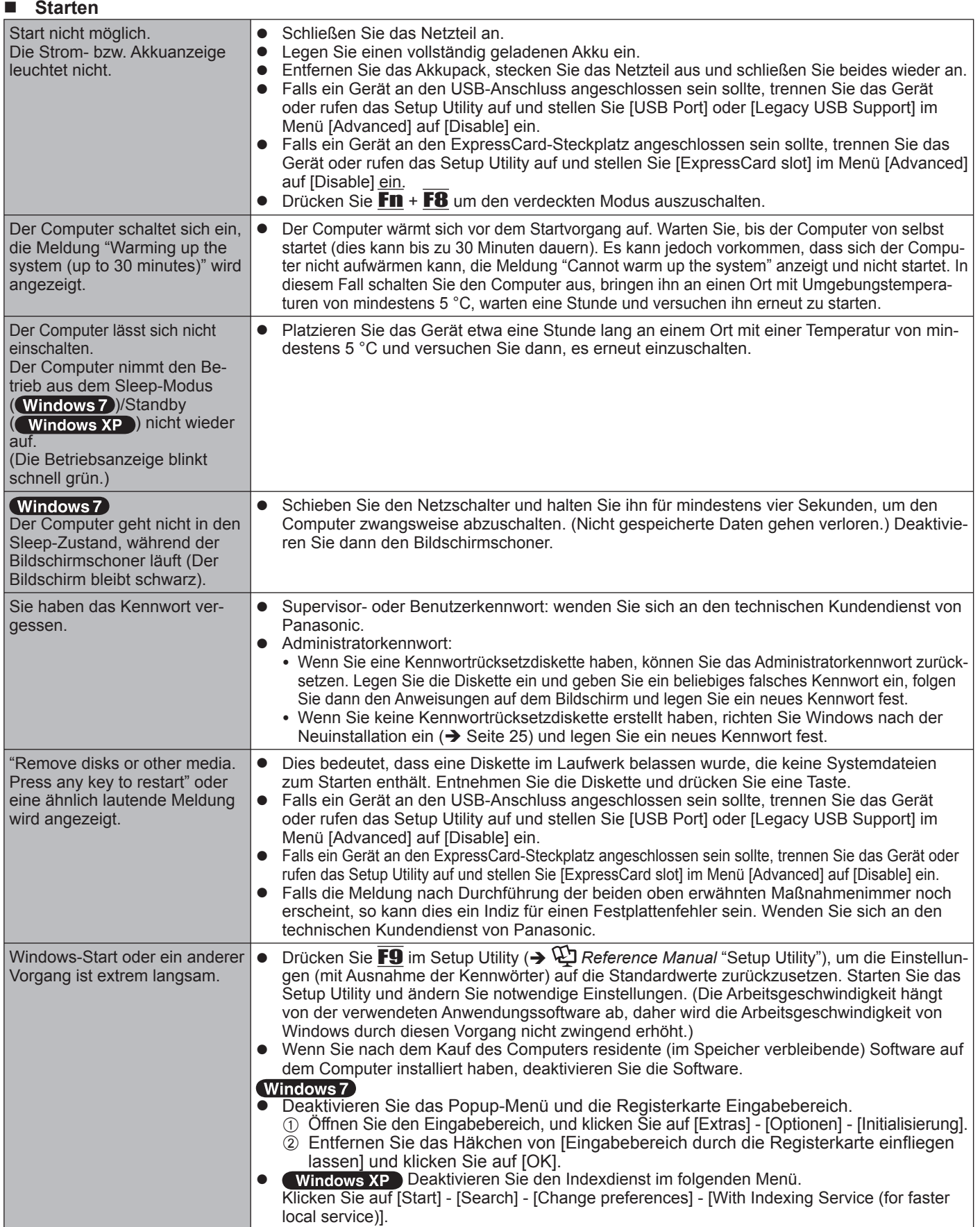

## **Problembehebung (Grundlagen)**

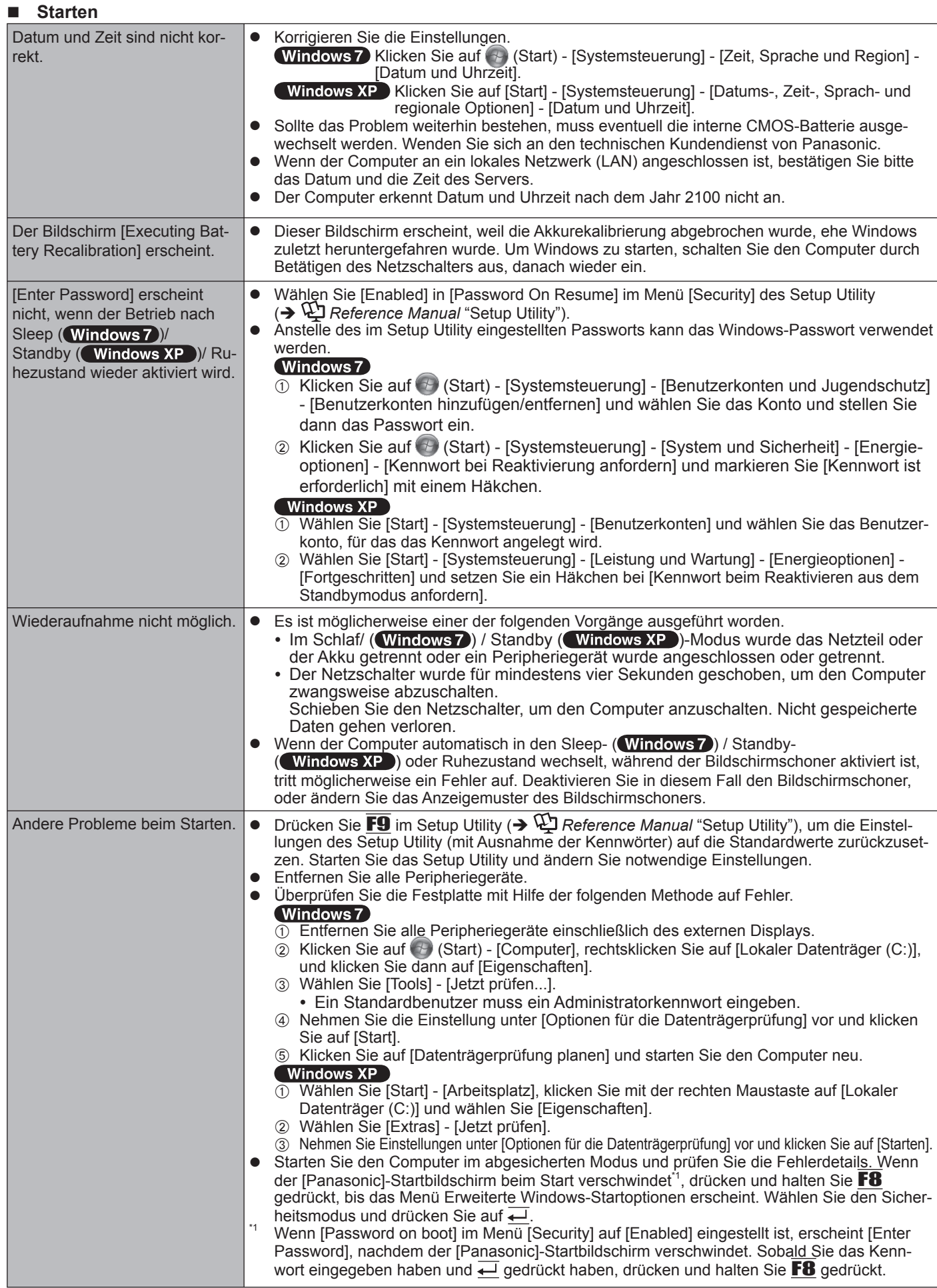

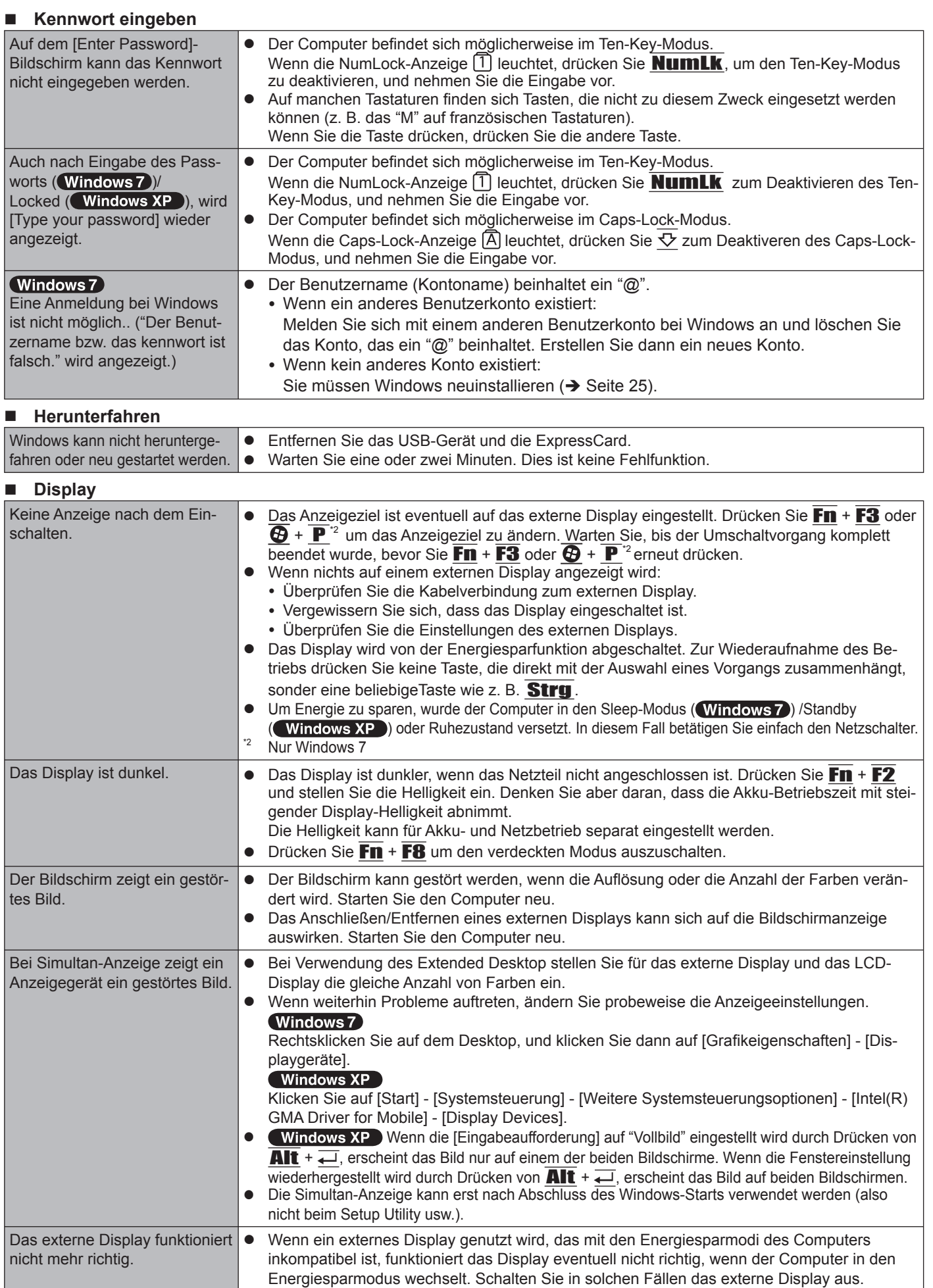

#### ■ Touchpad / Touchscreen

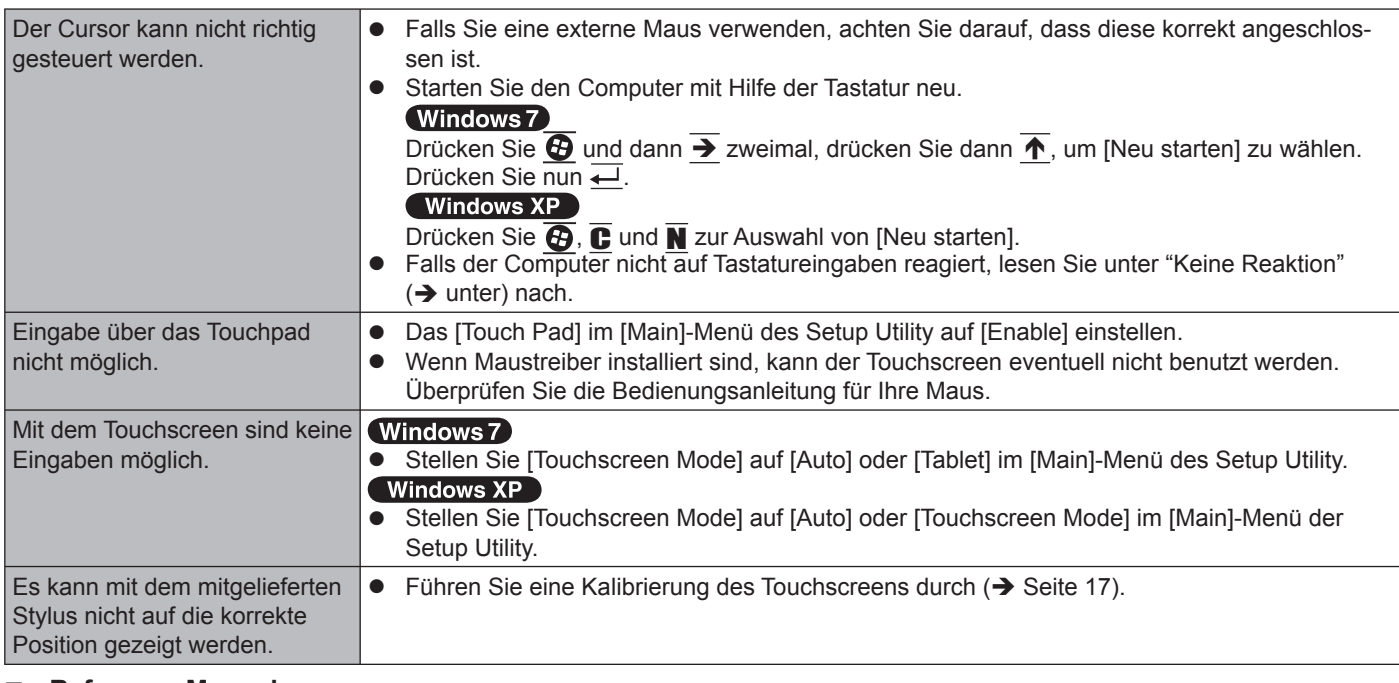

#### **Reference Manual**

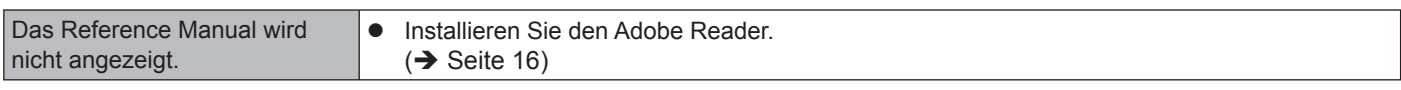

#### **Andere**

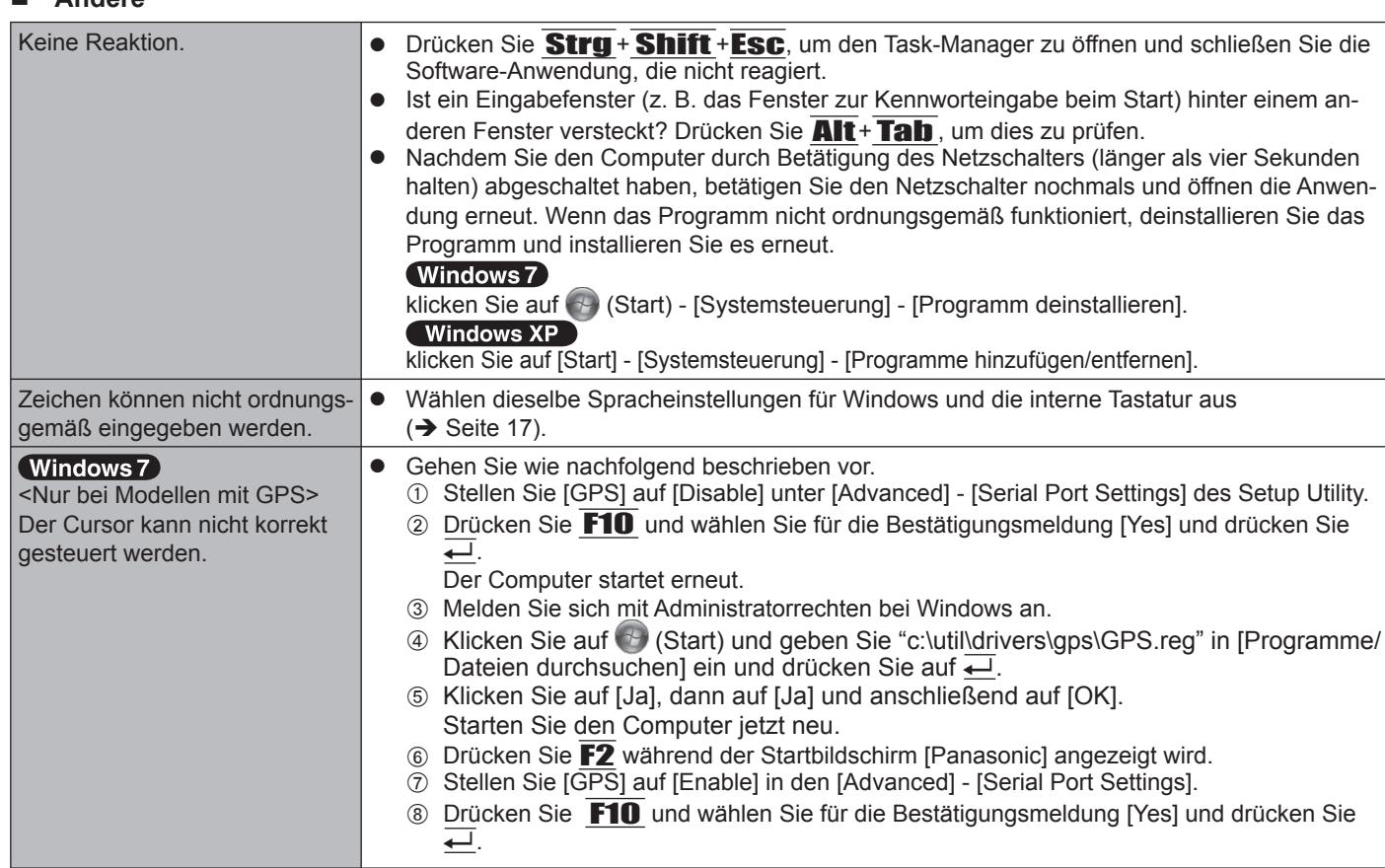

# **LIMITED USE LICENSE AGREEMENT**

THE SOFTWARE PROGRAM(S) ("PROGRAMS") FURNISHED WITH THIS PANASONIC PRODUCT ("PRODUCT") ARE LICENSED ONLY TO THE END-USER ("YOU"), AND MAY BE USED BY YOU ONLY IN ACCORDANCE WITH THE LICENSE TERMS DESCRIBED BELOW. YOUR USE OF THE PROGRAMS SHALL BE CONCLUSIVELY DEEMED TO CONSTITUTE YOUR ACCEPTANCE OF THE TERMS OF THIS LICENSE.

Panasonic Corporation has developed or otherwise obtained the Programs and hereby licenses their use to you. You assume sole responsibility for the selection of the Product (including the associated Programs) to achieve your intended results, and for the installation, use and results obtained therefrom.

#### **LICENSE**

- A. Panasonic Corporation hereby grants you a personal, non-transferable and non-exclusive right and license to use the Programs in accordance with the terms and conditions stated in this Agreement. You acknowledge that you are receiving only a LIMITED LICENSE TO USE the Programs and related documentation and that you shall obtain no title, ownership nor any other rights in or to the Programs and related documentation nor in or to the algorithms, concepts, designs and ideas represented by or incorporated in the Programs and related documentation, all of which title, ownership and rights shall remain with Panasonic Corporation or its suppliers.
- B. You may use the Programs only on the single Product which was accompanied by the Programs.
- C. You and your employees and agents are required to protect the confidentiality of the Programs. You may not distribute or otherwise make the Programs or related documentation available to any third party, by time-sharing or otherwise, without the prior written consent of Panasonic Corporation.
- D. You may not copy or reproduce, or permit to be copied or reproduced, the Programs or related documentation for any purpose, except that you may make one (1) copy of the Programs for backup purposes only in support of your use of the Programs on the single Product which was accompanied by the Programs. You shall not modify, or attempt to modify, the Programs.
- E. You may transfer the Programs and license them to another party only in connection with your transfer of the single Product which was accompanied by the Programs to such other party. At the time of such a transfer, you must also transfer all copies, whether in printed or machine readable form, of every Program, and the related documentation, to the same party or destroy any such copies not so transferred.
- F. You may not remove any copyright, trademark or other notice or product identification from the Programs and you must reproduce and include any such notice or product identification on any copy of any Program.

YOU MAY NOT REVERSE ASSEMBLE, REVERSE COMPILE, OR MECHANICALLY OR ELECTRONICALLY TRACE THE PROGRAMS, OR ANY COPY THEREOF, IN WHOLE OR IN PART.

YOU MAY NOT USE, COPY, MODIFY, ALTER, OR TRANSFER THE PROGRAMS OR ANY COPY THEREOF, IN WHOLE OR IN PART, EXCEPT AS EXPRESSLY PROVIDED IN THE LICENSE.

IF YOU TRANSFER POSSESSION OF ANY COPY OF ANY PROGRAM TO ANOTHER PARTY, EXCEPT AS PER-MITTED IN PARAGRAPH E ABOVE, YOUR LICENSE IS AUTOMATICALLY TERMINATED.

#### **TERM**

This license is effective only for so long as you own or lease the Product, unless earlier terminated. You may terminate this license at any time by destroying, at your expense, the Programs and related documentation together with all copies thereof in any form. This license will also terminate effective immediately upon occurrence of the conditions thereof set forth elsewhere in this Agreement, or if you fail to comply with any term or condition contained herein. Upon any such termination, you agree to destroy, at your expense, the Programs and related documentation together with all copies thereof in any form.

YOU ACKNOWLEDGE THAT YOU HAVE READ THIS AGREEMENT, UNDERSTAND IT AND AGREE TO BE BOUND BY ITS TERMS AND CONDITIONS. YOU FURTHER AGREE THAT IT IS THE COMPLETE AND EXCLUSIVE STATE-MENT OF THE AGREEMENT BETWEEN US, WHICH SUPERSEDES ANY PROPOSAL OR PRIOR AGREEMENT, ORAL OR WRITTEN, AND ANY OTHER COMMUNICATIONS BETWEEN US, RELATING TO THE SUBJECT MAT-TER OF THIS AGREEMENT.

# **LIMITED USE LIZENZVEREINBARUNG**

DAS/DIE SOFTWARE-PROGRAMM(E) ("PROGRAMME"), DIE MIT DIESEM PANASONIC PRODUKT ("PRODUKT") GELIEFERT WERDEN, SIND NUR FUR DEN ENDBENUTZER LIZENZIERT ("SIE"), UND DÜRFEN NUR VON IH-NEN GEMÄSS DEN UNTEN BESCHRIEBENEN LIZENZBEDINGUNGEN VERWENDET WERDEN. DIE VERWEN-DUNG DER PROGRAMME WIRD FOLGLICH ALS ZUSTIMMUNG ZU DEN BEDINGUNGEN DIESER LIZENZ ANGE-SEHEN.

Panasonic Corporation hat die Programme entwickelt oder anderweitig erhalten und lizenziert diese hiermit an Sie. Sie übernehmen die alleinige Verantwortung für die Auswahl des Produktes (einschließlich der zugehörigen Programme), um das von Ihnen gewünschte Ergebnis zu erzielen und auch für die Installation, Verwendung und Ergebnisse, die Sie daraus resultierend erhalten.

#### **LIZENZ**

- A. Panasonic Corporation gewährt Ihnen hiermit ein persönliches, nicht übertragbares und nicht-exklusives Recht und die Lizenz, die Programme in Einklang mit den in dieser Vereinbarung genannten Bedingungen und Konditionen zu verwenden. Sie bestätigen, dass Sie nur eine EINGESCHRÄNKTE GEBRAUCHSLIZENZ für die Programme und die damit verbundene Dokumentation erhalten, und dass Sie keinen Rechtsanspruch (Titel), kein Eigentumsrecht oder keine andere Rechte in Bezug auf die Programme, die verbundene Dokumentation oder hinsichtlich Algorithmen, Konzepte, Designs und Ideen erheben, die durch die Programme vertreten werden oder in diesen verarbeitet sind, und dass alle Rechtsansprüche (Titel), Eigentumsrechte und andere Rechte bei Panasonic Corporation oder deren Lieferanten verbleiben.
- B. Sie dürfen die Programme nur auf dem Einzelprodukt verwenden, dem die Programme beigelegt waren.
- C. Sie, Ihre Mitarbeiter und Ihre Vertreter müssen die Vertraulichkeit der Programme schützen. Sie dürfen die Programme und die damit verbundene Dokumentation nicht vertreiben oder anderweitig Dritten zur Verfügung stellen, weder zeitweilig noch anderweitig, ohne die vorherige schriftliche Zustimmung von Panasonic Corporation.
- D. Sie dürfen die Programme und die damit verbundene Dokumentation nicht kopieren oder reproduzieren und das Kopieren und Reproduzieren auch nicht erlauben, egal für welchen Zweck, außer, Sie möchten eine (1) Sicherheitskopie der Programme erstellen, die Sie bei der Verwendung der Programme auf dem Einzelprodukt unterstützt, dem die Programme beigelegt waren. Sie dürfen die Programme weder modifizieren noch den Versuch unternehmen, diese zu modifizieren.
- E. Sie dürfen die Programme und Lizenz an eine andere Partei übertragen, jedoch nur in Verbindung mit der Übertragung des Einzelproduktes, dem diese Programme beigelegt waren, an eben diese andere Partei. Zum Zeitpunkt einer solchen Übertragung müssen Sie auch alle Kopien, sei es in gedruckter oder maschinell lesbarer Form, aller Programme und die damit verbundene Dokumentation der gleichen Partei zukommen lassen, oder jedwede solche Kopien vernichten, sofern diese nicht übertragen werden.
- F. Sie dürfen keine Urheberrechts-, Warenzeichen- oder anderweitige Notiz oder Produktidentifi zierung aus den Programmen entfernen, und Sie müssen jede dieser Notizen oder Produktidentifizierung auf jeder Kopie des Programms reproduzieren und mit einschließen.

SIE DÜRFEN DIE PROGRAMME ODER JEDWEDE KOPIEN DIESER NICHT IN UMGEKEHRTER FORM ZUSAM-MENBAUEN ODER -STELLEN ODER DIESE MECHANISCH ODER ELEKTRONISCH ERFORSCHEN, WEDER ALS GANZES NOCH IN TEILEN.

SIE DÜRFEN DIE PROGRAMME ODER JEDWEDE KOPIEN DIESER NICHT VERWENDEN, KOPIEREN, MODIFI-ZIEREN, VERÄNDERN NOCH ÜBERTRAGEN, WEDER ALS GANZES NOCH IN TEILEN, AUSSER IN DEN AUS-DRÜCKLICH IN DIESER LIZENZ BESCHRIEBENEN FÄLLEN.

SOLLTEN SIE DAS EIGENTUM AN EINER KOPIE EINES PROGRAMMS AN EINE WEITERE PARTEI WEITERGE-BEN, AUSSER IN DER IN PARAGRAPH E ERLAUBTEN FORM, WIRD IHRE LIZENZ AUTOMATISCH BEENDET.

#### **ZEITDAUER**

Diese Lizenz hat nur für die Dauer Gültigkeit, in der Sie das Produkt besitzen oder leasen, sofern sie nicht vorher beendet wird. Sie können diese Lizenz zu jeder Zeit beenden, indem Sie - zu Ihren Kosten - die Programme und die damit verbundene Dokumentation, zusammen mit allen vorhandenen Kopien in jeglicher Form, zerstören. Diese Lizenz wird ebenfalls mit sofortiger Wirkung beendet, wenn die in dieser Vereinbarung erläuterten Einschränkungen eintreten, oder wenn Sie den hier enthaltenen Bedingungen und Konditionen nicht zustimmen. Im Falle solcher Beendigungen erklären Sie sich bereit, die Programme und die damit verbundene Dokumentation, zusammen mit allen vorhandenen Kopien in jeglicher Form, zu Ihren Kosten zu zerstören.

SIE BESTÄTIGEN, DASS SIE DIESE VEREINBARUNG GELESEN HABEN, DIESE VERSTEHEN UND ZUSTIM-MEN, DURCH IHRE BEDINGUNGEN UND KONDITIONEN GEBUNDEN ZU SEIN. SIE STIMMEN WEITERHIN ZU, DASS DIES DIE GESAMTE UND AUSSCHLIESSLICHE ERKLÄRUNG ZWISCHEN UNS IST, DIE JEDES ANDERE ANGEBOT ODER JEDE ANDERE VORHERGEHENDE VEREINBARUNGEN - SEIEN DIESE MÜNDLICHER ODER SCHRIFTLICHER NATUR - UND JEGLICHE ANDERE KOMMUNIKATION ZWISCHEN UNS, DIE DEN GEGEN-STAND DIESER VEREINBARUNG BETRIFFT, ERSETZT.

Diese Seite zeigt die Spezifikationen für die Grundmodelle.

Die Modellnummer ist für jede Gerätekonfiguration unterschiedlich.

- So prüfen Sie die Modellnummer: Sehen Sie auf der Unterseite des Computers nach oder auf der Liefer-Verpackung.
- So prüfen Sie CPU-Takt, Hauptspeichergröße und die Größe der Festplatte (HDD): Starten Sie das Setup Utility (**→ \\\_]** *Reference Manual* "Setup Utility") und wählen Sie das Menü [Information]. [Processor Speed]: CPU-Takt, [Memory Size]: Hauptspeichergröße, [Hard Disk]: Größe der Festplatte

#### $\blacksquare$  **Hauptspezifikationen**

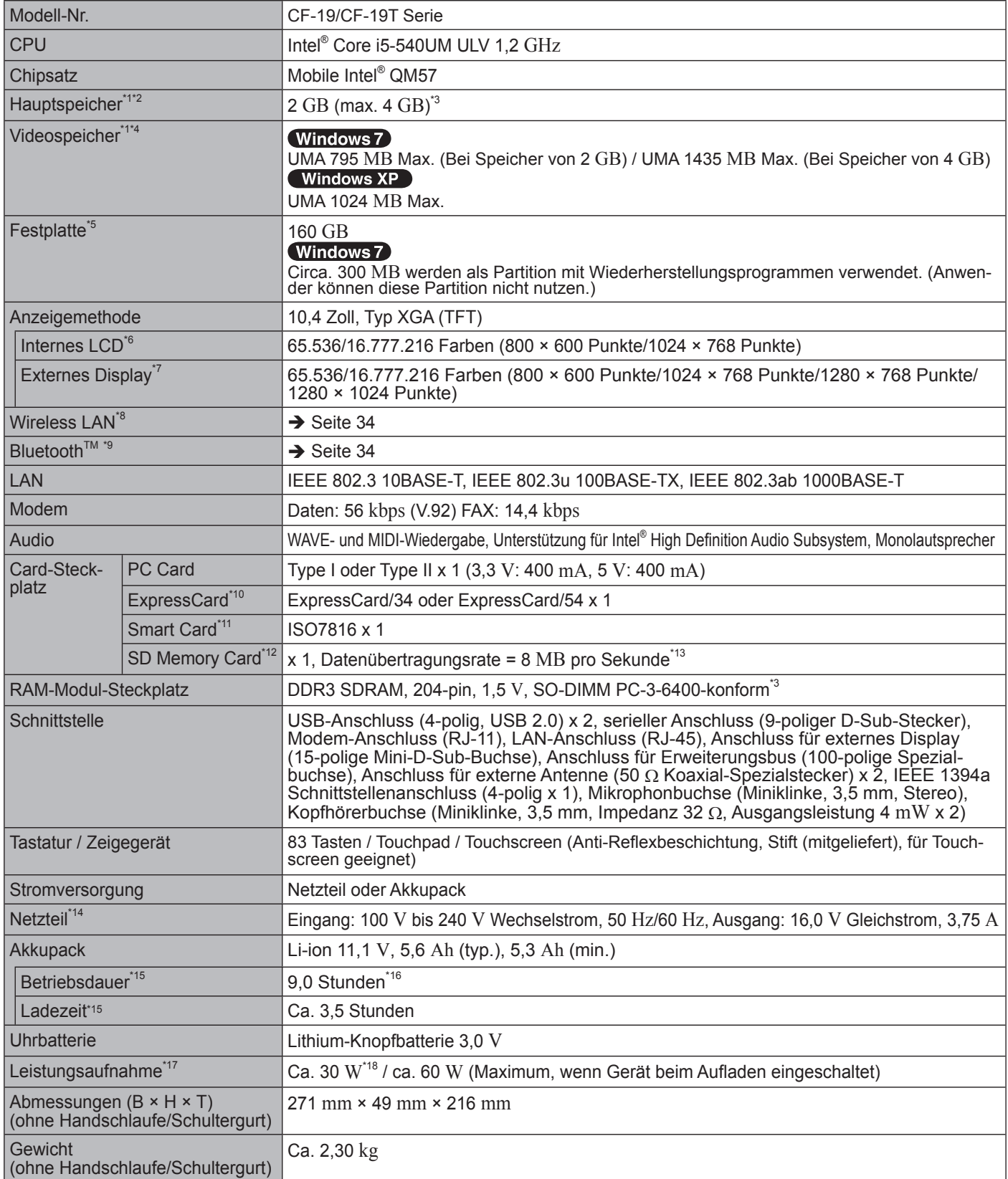

#### $\blacksquare$  **Hauptspezifikationen**

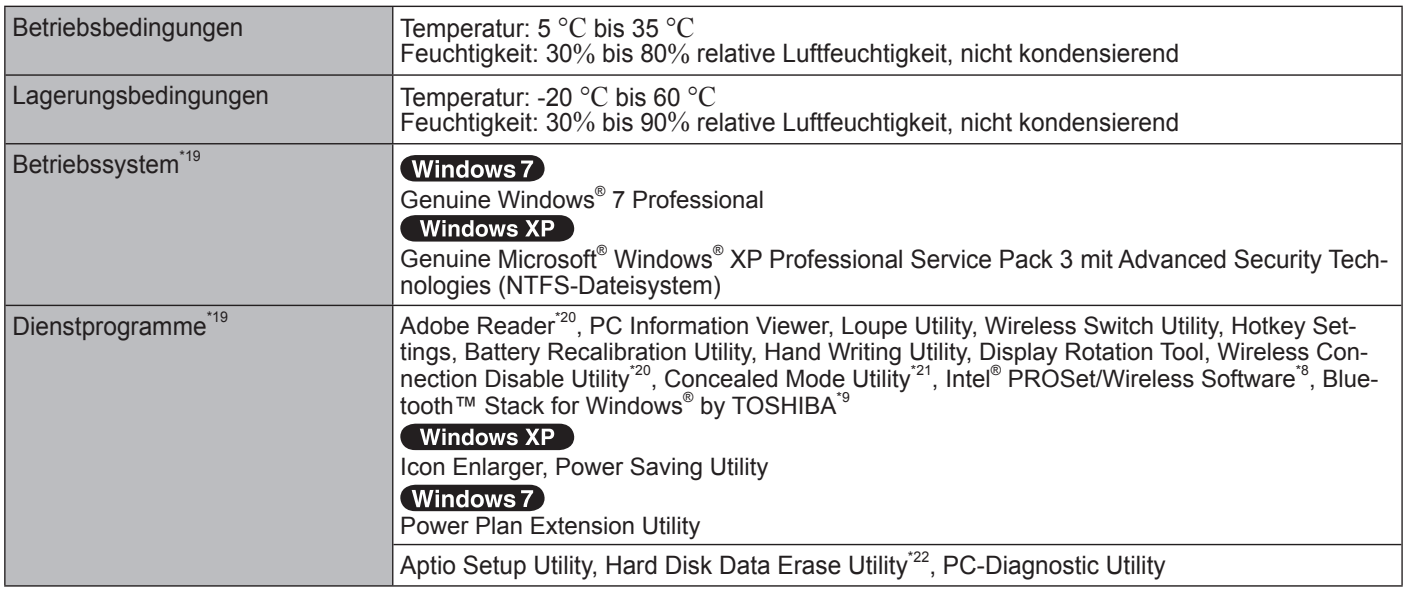

#### **Wireless LAN <Nur für Modelle mit Wireless LAN>**

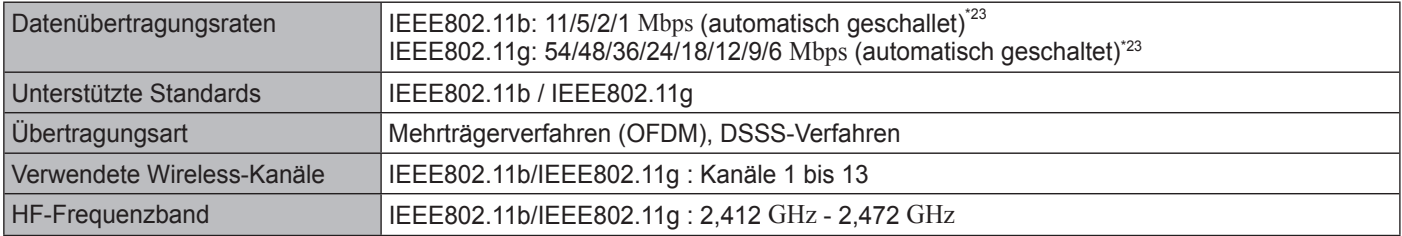

#### Bluetooth<sup>™</sup> <Nur für Modelle mit Bluetooth>

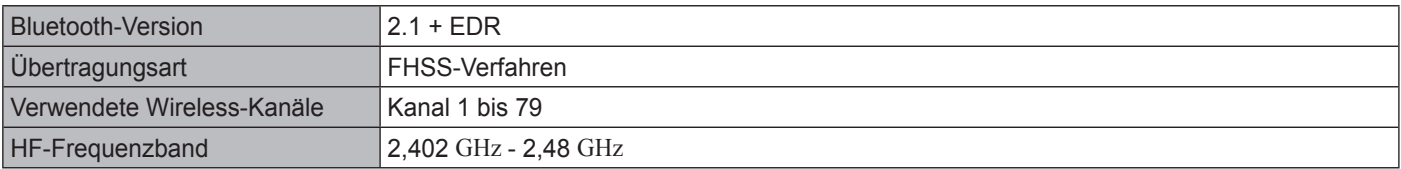

\*1 1 MB = 1.048.576 Byte / 1 GB = 1.073.741.824 Byte<br>\*2 Der maximal mögliche Speicherausbau beträgt 4096 MB, jedoch ist der maximal nutzbare Arbeitsspeicher je nach Systemkonfigura-<br>tion möglicherweise geringer.

tion möglicherweise geringer. \*3 <Nur für das Modell mit Kamera>

- Der Speicher kann nicht vergrößert werden.
- Ein Segment des Hauptspeichers wird abhängig vom Betriebszustand des Computers automatisch zugewiesen. Die Größe des<br>Videospeichers kann nicht durch den Anwender festgelegt werden.
- $^{16}$ <br>1 GB = 1.000.000.000 Byte. Ihr Betriebssystem und bestimmte Anwendungssoftware zeigen ein paar GB weniger an.<br><sup>16</sup> Die Anzeige von 16.777.216 Farben wird mit Hilfe der Dithering-Funktion erzielt.
- 
- Die maximale Bildauflösung hängt von der Spezifikation des externen Displays ab. Die Anzeige ist bei Verwendung bestimmter exter-<br>ner Displays eventuell unmöglich.
- ner Displays eventuell unmöglich. \*8 Nur für Modelle mit Wireless LAN
- \*9 Nur für Modelle mit Bluetooth
- \*<sup>10</sup> Nur für das Modell ohne ExpressCard-Steckplatz<br>\*11 Nur für das Madell shas Smart Card Stadiulatz
- \*11 Nur für das Modell ohne Smart Card-Steckplatz<br>\*12 SD Mamery Carde mit einer behen Detenübertrag
- SD Memory Cards mit einer hohen Datenübertragungsrate können benutzt werden. Windows 7 Die Funktion Windows Ready Boost wird auch unterstützt.

Der Betrieb wurde mit Panasonic SD/SDHC-Speicherkarten mit einer Kapazität von bis zu 32 GB und einer Windows 7 Panasonic SDXC-Speicherkarte mit einer Kapazität von bis zu 64 GB getestet und bestätigt.

- Der Betrieb mit anderen SD-Geräten wird nicht garantiert. Dieser Computer ist mit MultiMediaCards nicht kompatibel. Stecken Sie nicht diese Card-Typen ein.
- \*13 Theoretischer Wert und nicht die reale Geschwindigkeit. Die Übertragungsrate wird nicht höher, selbst wenn Sie eine Karte verwen-
- den, die höhere Übertragungsraten unterstützt.<br><sup>\*14</sup> Das Netzteil ist mit Stromquellen von bis zu 240 V Wechselstrom kompatibel. Das mit dem Gerät für Nordamerika (zu erkennen an dem Suffix "M" in der Modellnummer) gelieferte Netzkabel ist mit 125 V Wech-selstrom kompatibel. 20-G-1-1
- <sup>115</sup> Abhängig von den Einsatzbedingungen.<br><sup>116</sup> Gemessen bei LCD-Helligkeit: 60 cd/m<sup>2</sup> Unterschiedlich in Abhängigkeit von den Einsatzbedingungen bzw. vom Anschluss eines externen Geräts.
- 
- 
- \*17 Ca. 0,9 <sup>W</sup> bei voller Ladung des Akkupacks (nicht aktivem Ladevorgang) und ausgeschaltetem Computer. \*18 Nennleistung 23-G-1 \*19 Der Betrieb dieses Computers wird nur bei Verwendung des vorinstallierten bzw. des mit der (mitgelieferten) Product Recovery DVD-ROM installierten Betriebssystems garantiert. Einige Teile der Software auf der Product Recovery DVD-ROM dürfen in Abhängigkeit vom Modell nicht installiert werden.<br>
<sup>22</sup> Zur Verwendung der Funktion ist eine Installation erforderlich.<br>
<sup>22</sup> Der verdeckte Modus funktioniert während der Rekalibrierung der Batterie möglicherweise nicht korrekt.<br>
<sup>22</sup>
- 
- 
- 
- Tatsächliche Geschwindigkeiten können davon abweichen.

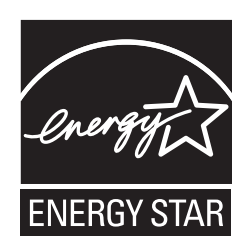

Als ENERGY STAR® -Partner ist durch Panasonic Corporation sichergestellt, daß dieses Gerät die Vorschriften zur Energieeinsparung nach den ENERGY STAR® -Vorgaben erfüllt. Nach Freigabe der verfügbaren Einstellungen für Energieeinsparung werden Panasonic-Computer nach Verstreichen eines bestimmten Zeitintervalls ohne Bedienungsvorgang in einen Ruhezustand mit geringer Leistungsauf-nahme versetzt, um dem Benutzer Energiekosten einzusparen.

#### **-Zusammenfassung des internationalen ENERGY STAR® -Programms für Büromaschinen-**

Das internationale ENERGY STAR® -Programm für Büromaschinen ist eine internationale Initiative zur Förderung der Energieeinsparung beim Einsatz von Computern und anderen Büromaschinen. Das Programm fördert die Entwicklung und Verbreitung von Produkten mit Funktionen, die den Energieverbrauch wirksam reduzieren. Das Programm ist als offenes System organisiert, an dem Unternehmen freiwillig teilnehmen können. Zielprodukte sind Büromaschinen wie Computer, Bildschirme, Drucker, Faxgeräte und Kopierer. Das Logo und die Vorgaben sind für alle teilnehmenden Staaten einheitlich.

22-G-1

#### Panasonic Corporation

Panasonic Solutions Company 3 Panasonic Way, Panazip 2F-5, Secaucus, NJ 07094

Panasonic Canada Inc. 5770 Ambler Drive Mississauga, Ontario L4W 2T3

Name und Adresse des Importeurs entsprechend der EU-GPSD (General Product Safety Directive) 2001/95/EG Art.5 Panasonic Computer Products Europe, Panasonic Marketing Europe GmbH Hagenauer Straße 43 65203 Wiesbaden **Deutschland** 

Web Site : http://panasonic.net/

パナソニック株式会社 IT プロダクツビジネスユニット 〒 570-0021 大阪府守口市八雲東町一丁目 10 番 12 号

UK0910-0 CPE02307ZA

55-G-1